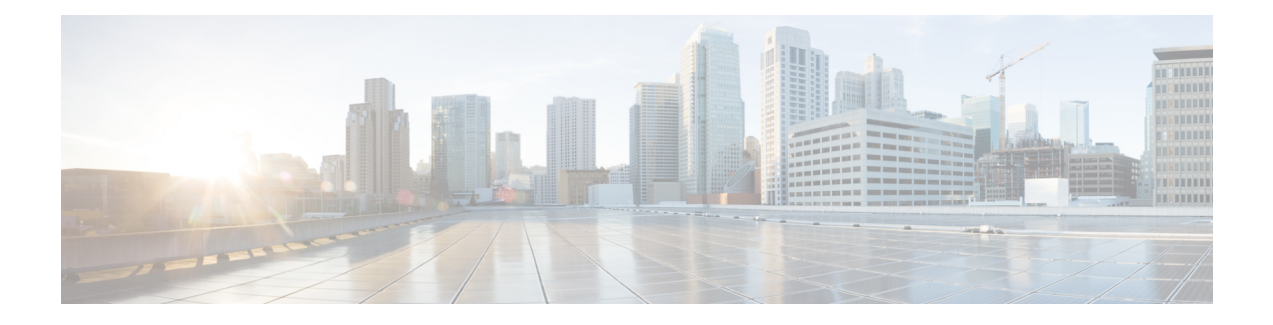

# **Firepower 4100/9300**上的逻辑设备

Firepower 4100/9300 是具有灵活性的安全平台,可在其中安装一个或多个逻辑设备。在可将 威胁防 御 添加到 管理中心 之前,必须配置机箱接口,添加逻辑设备,并使用 Cisco Secure Firewall 机箱管 理器或 FXOS CLI 将接口分配到 Firepower 4100/9300机箱上的设备。本章介绍基本的接口配置以及 如何使用 Cisco Secure Firewall 机箱管理器添加独立或高可用性逻辑设备。要使用 FXOS CLI, 请参 阅 FXOS CLI 配置指南。有关更多高级 FXOS 程序和故障排除,请参阅 FXOS 配置指南。

- 关于接口, 第1页
- 关于逻辑设备, 第19页
- 容器实例的许可证, 第 27 页
- 逻辑设备的要求和必备条件, 第28页
- 逻辑设备的准则和限制, 第 32 页
- 配置接口, 第 35 页
- 配置逻辑设备, 第44页

# 关于接口

Firepower 4100/9300 机箱支持物理接口、容器实例的 VLAN 子接口和 EtherChannel(端口通道)接 口。EtherChannel 接口最多可以包含同一类型的 16 个成员接口。

# 机箱管理接口

机箱管理接口用于通过 SSH 或 机箱管理器来管理 FXOS 机箱。此接口在接口 **(Interfaces)** 选项卡顶 部显示为 MGMT, 您只可在接口 (Interfaces) 选项卡上启用或禁用此接口。此接口独立于分配给应 用管理用逻辑设备的 MGMT 型接口。

要配置此接口参数,必须从 CLI 进行配置。要在 FXOS CLI 中查看此接口,请连接到本地管理并显 示管理端口:

Firepower # **connect local-mgmt**

Firepower(local-mgmt) # **show mgmt-port**

请注意,即使将物理电缆或小型封装热插拨模块拔下,或者执行了 **mgmt-port shut** 命令,机箱管理 接口仍会保持正常运行状态。

注释 机箱管理接口不支持巨型帧。

# 接口类型

物理接口、容器实例的 VLAN 子接口, 和 EtherChannel(端口通道)接口可以是下列类型之一:

- 数据 用于常规数据。不能在逻辑设备之间共享数据接口, 且逻辑设备无法通过背板与其他逻 辑设备通信。对于数据接口上的流量,所有流量必须在一个接口上退出机箱,并在另一个接口 上返回以到达另一个逻辑设备。
- 数据共享 用于常规数据。仅容器实例支持这些数据接口,可由一个或多个逻辑设备/容器实例 (仅限威胁防御-使用-管理中心 )共享。 每个容器实例都可通过背板与共享此接口的所有其他 实例通信。共享的接口可能会影响您可以部署容器实例的数量。共享接口不支持用于网桥组成 员接口(在透明模式或路由模式下)、内联集、被动接口、集群或故障切换链路。
- 管理 用于管理应用程序实例。这些接口可以由一个或多个逻辑设备共享,以访问外部主机; 逻辑设备无法通过此接口与共享接口的其他逻辑设备通信。只能为每个逻辑设备分配一个管理 接口。根据您的应用和管理器,您可以稍后从数据接口启用管理;但必须将管理接口分配给逻 辑设备,即使您不打算在启用数据管理后使用该接口。有关独立机箱管理接口的信息,请参阅 机箱管理接口, 第1页。

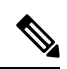

- 管理接口更改会导致逻辑设备重新启动,例如将管理接口从 e1/1 更改为 e1/2 会导致逻辑设备重新启动以应用新的管理接口。 注释
	- 事件 用作 威胁防御-using-管理中心 设备的辅助管理接口。 要使用此接口,您必须在 威胁防御 CLI 上配置其 IP 地址和其他参数。例如,您可以将管理流量从活动(例如网络活动)中分隔出 来。有关详细信息,请参[阅《管理中心配置指南》](https://cisco.com/go/firepower-config)。事件接口可以由一个或多个逻辑设备共享, 以访问外部主机;逻辑设备无法通过此接口与共享接口的其他逻辑设备通信。 如果稍后为管理 配置数据接口, 则无法使用单独的事件接口。

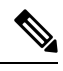

安装每个应用实例时,会分配一个虚拟以太网接口。如果应用不使用事件 接口,则虚拟接口将处于管理员关闭状态。 注释

```
Firepower # show interface Vethernet775
Firepower # Vethernet775 is down (Administratively down)
Bound Interface is Ethernet1/10
Port description is server 1/1, VNIC ext-mgmt-nic5
```
• 集群 - 用作集群逻辑设备的集群控制链路。默认情况下,系统会在端口通道 48 上自动创建集群 控制链路。"集群"类型仅在 EtherChannel 接口上受支持。 对于多实例集群,无法在设备之间 共享集群类型接口。您可以将 VLAN 子接口添加到集群 EtherChannel,以便为每个集群提供单

独的集群控制链路。如果向某个集群接口添加子接口,则不能将该接口用于本地集群。设备管 理器 和 CDO 不支持集群。

本章仅讨论 *FXOS* VLAN 子接口。您还可以在 威胁防御 应用内单独创建子接口。有关详细信息,请 参阅FXOS 接口与应用接口, 第4页。 注释

有关独立部署和集群部署中威胁防御和 ASA 应用的接口类型支持,请参阅下表。

## 表 **1:** 接口类型支持

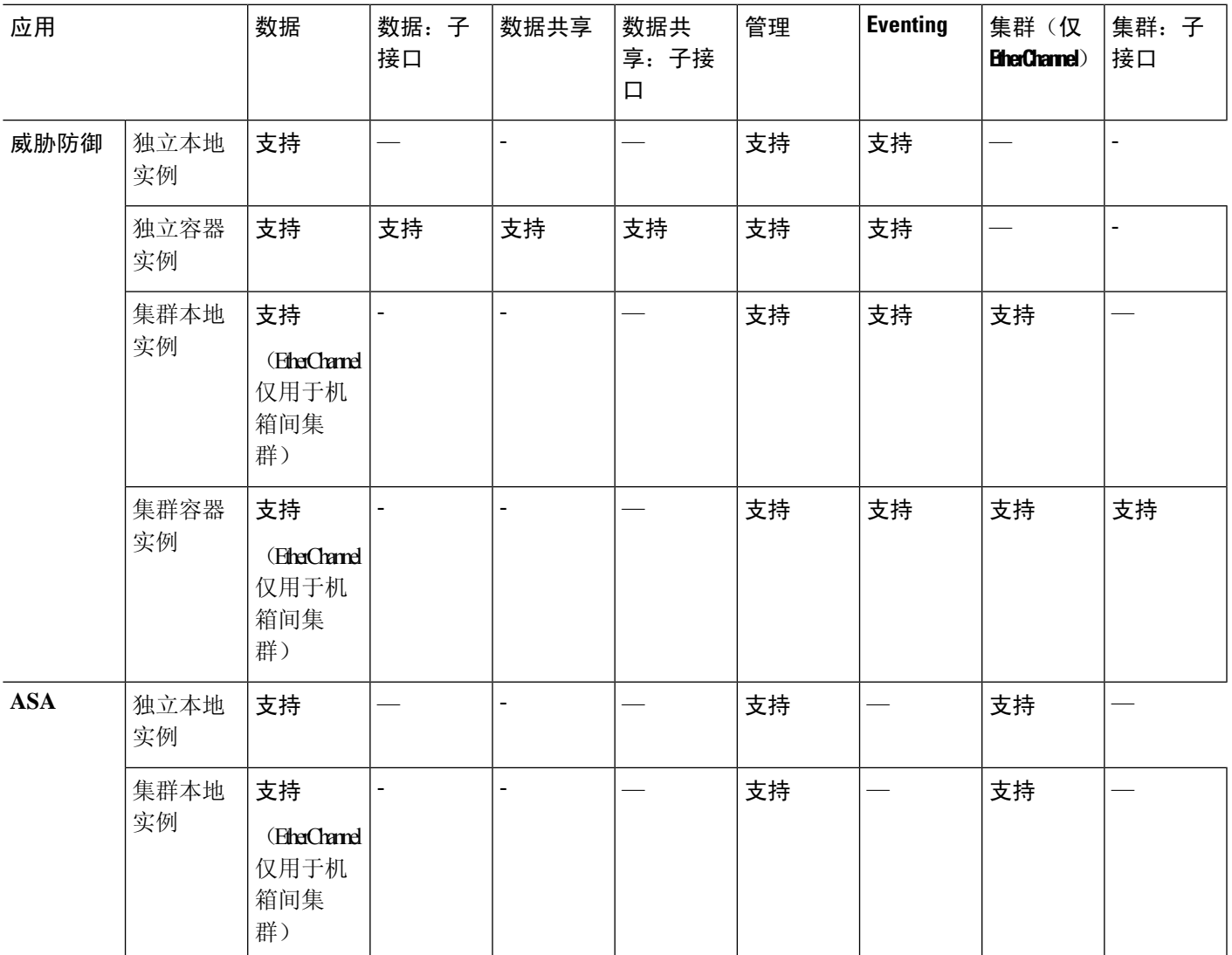

# **FXOS** 接口与应用接口

Firepower 4100/9300 管理物理接口、容器实例的 VLAN 子接口和 EtherChannel (端口通道)接口的 基本以太网设置。在应用中,您可以配置更高级别的设置。例如,您只能在 FXOS 中创建 EtherChannel;但是,您可以为应用中的 EtherChannel 分配 IP 地址。

下文将介绍 FXOS 接口与应用接口之间的交互。

## **VLAN** 子接口

对于所有逻辑设备,您可以在应用内创建 VLAN 子接口。

仅对于独立模式下的容器实例,您还可以在 FXOS 中创建 VLAN 子接口。除集群类型接口外,多实 例集群不支持 FXOS 中的子接口。应用定义的子接口不受 FXOS 限值的约束。选择在哪个操作系统 创建子接口取决于网络部署和个人偏好。例如,要共享子接口,必须在 FXOS 中创建子接口。偏好 FXOS 子接口的另一种场景包含将单个接口上的单独子接口组分配至多个实例。例如,您想要结合 使用端口通道 1 与实例 A 上的 VLAN 2-11、实例 B 上的 VLAN 12-21 和实例 C 上的 VLAN 22-31。 如果您在应用内创建这些子接口,则必须在 FXOS 中共享父接口,但这可能并不合适。有关可以用 于实现这种场景的三种方法,请参阅下图:

#### 图 **1: FXOS** 中的 **VLAN** 与容器实例的应用

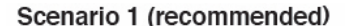

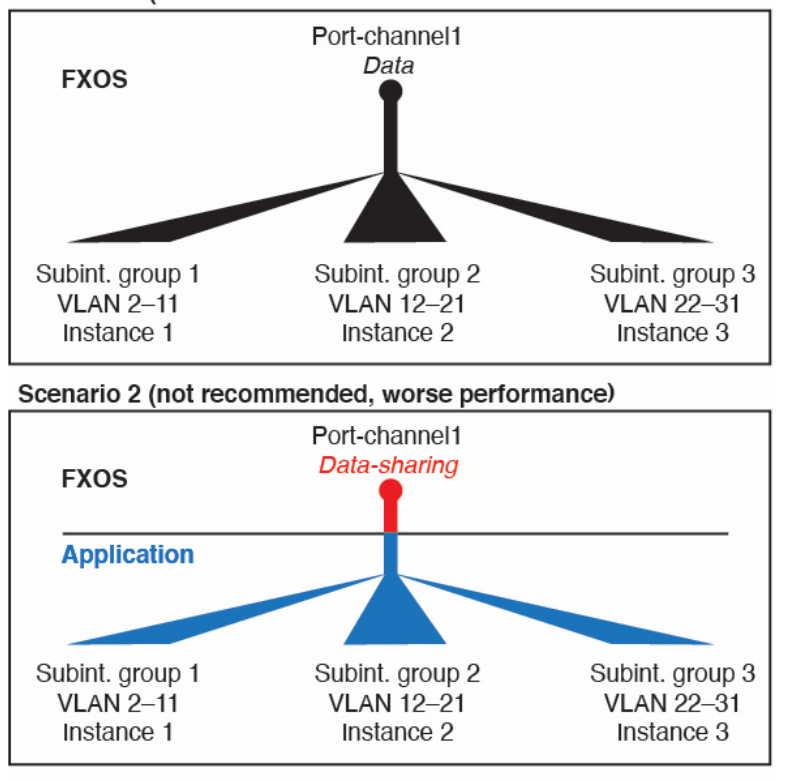

#### Scenario 3 (recommended, but lacks EtherChannel redundancy)

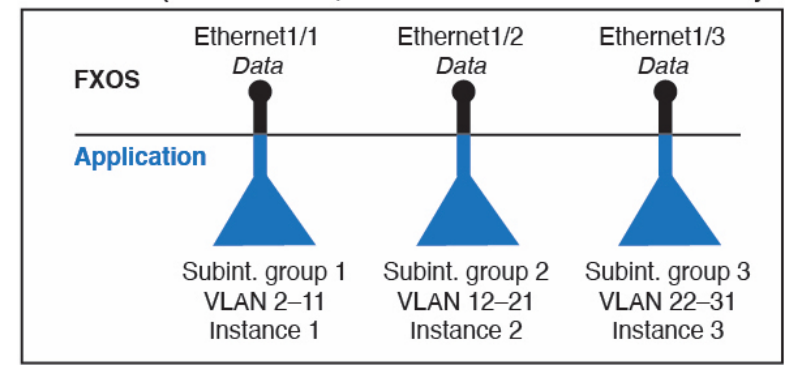

## 机箱和应用中的独立接口状态

您可以从管理上启用和禁用机箱和应用中的接口。必须在两个操作系统中都启用能够正常运行的接 口。由于接口状态可独立控制,因此机箱与应用之间可能出现不匹配的情况。

应用内接口的默认状态取决于接口类型。例如,在应用内,默认禁用物理接口或 EtherChannel, 但 默认启用子接口。

# 共享接口可扩展性

实例可以共享数据共享型接口。此功能允许您保存物理接口的使用情况,以及支持灵活的网络部署。 当您共享接口时,机箱会使用唯一 MAC 地址将流量转发至适当实例。然而,由于需要在机箱内实 现全网状拓扑,因此共享接口将导致转发表规模扩大(每个实例都必须能够与共享同一接口的所有 其他实例进行通信)。因此,您可以共享的接口存在数量限制。

除转发表外,机箱还维护用于 VLAN 子接口转发的 VLAN 组表。 您最多可以创建 500 个 VLAN 子 接口。

请参阅共享接口分配的以下限制:

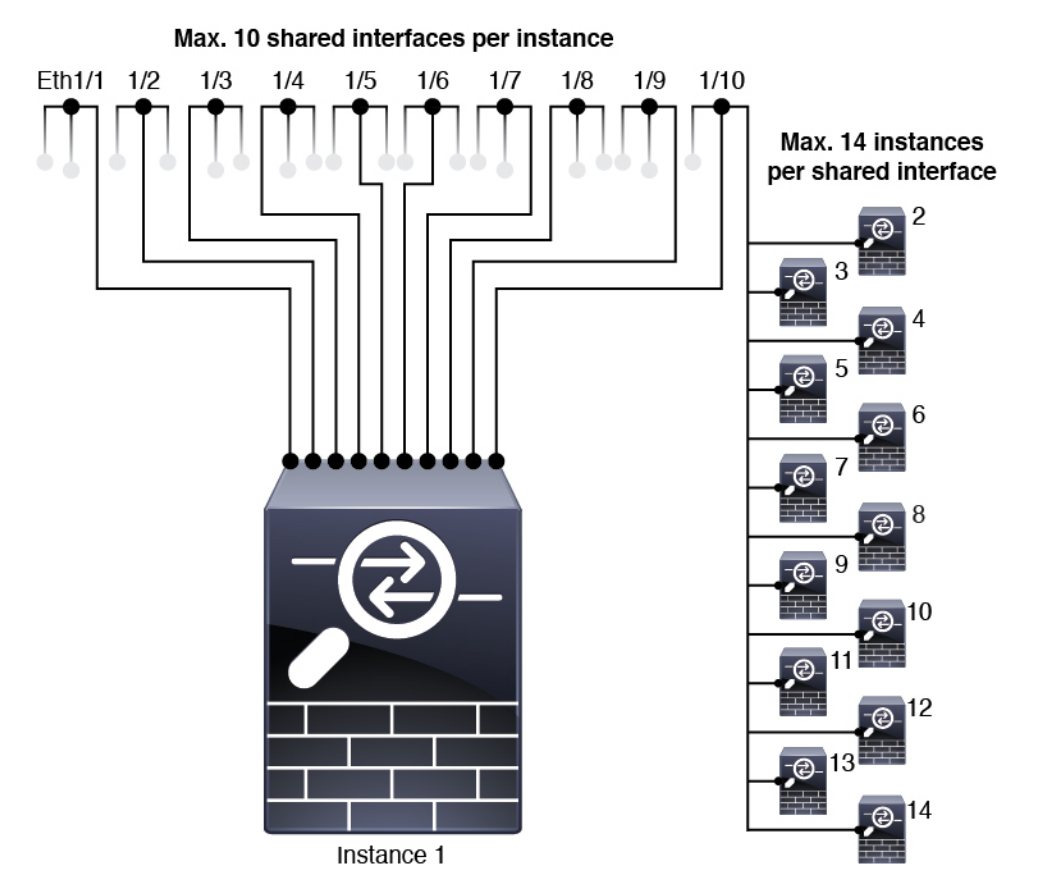

共享接口最佳实践

为确保转发表的最佳可扩展性,请共享尽可能少的接口。相反,您可以在一个或多个物理接口上创 建最多 500个 VLAN 子接口,然后在容器实例之间划分 VLAN。

共享接口时,请按照可扩展性从高到低的顺序遵循这些最佳实践:

**1.** 最佳 - 共享单父项下的子接口,并结合使用相同集合的子接口和同组实例。

例如,创建一个大型 EtherChannel 以将所有类似接口捆绑在一起,然后共享该 EtherChannel 的子 接口:Port-Channel1.2, 3 和 4 而不是 Port-Channel2、Port-Channel3 和 Port-Channel4。与跨父项共 享物理/EtherChannel接口或子接口相比,当您共享单父项子接口时,VLAN组表提供更高的转发 表可扩展性。

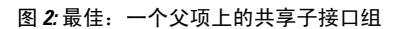

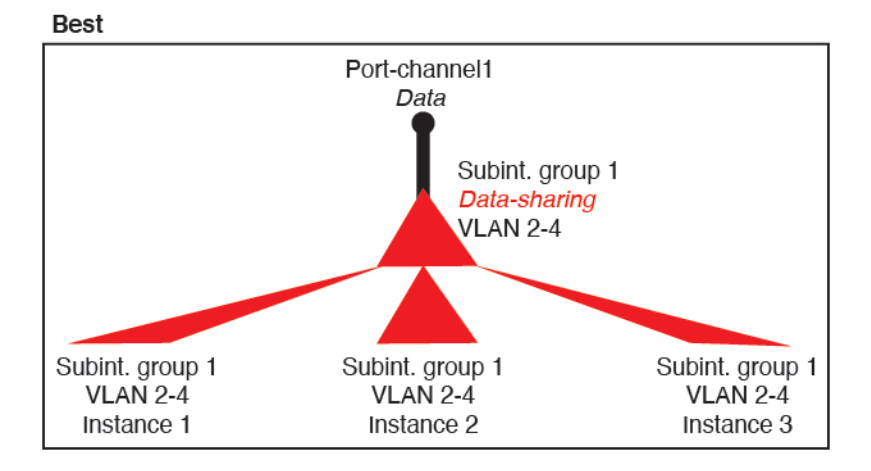

如果未与一组实例共享相同集合的子接口,则配置会提高资源使用率(更多VLAN组)。例如, 与实例 1、2 和 3(一个 VLAN 组)共享 Port-Channel1.2, 3 和 4 而不是与实例 1 和 2 分享 Port-Channel1.2 和 3, 同时与实例 3 (两个 VLAN 组) 共享 Port-Channel1.3 和 4。

```
图 3: 良好:一个父项上共享多个子接口组
```
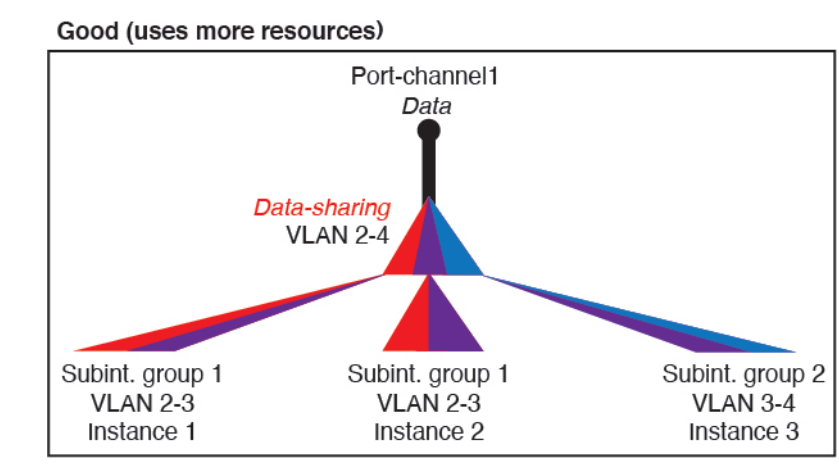

**2.** 一般 - 跨父项共享子接口。

例如,共享Port-Channel1.2、Port-Channel2.3和Port-Channel3.4而不是Port-Channel2、Port-Channel4 和Port-Channel4。虽然这种使用方法的效率低于仅共享同一父项上的子接口,但仍可利用VLAN 组。

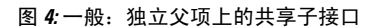

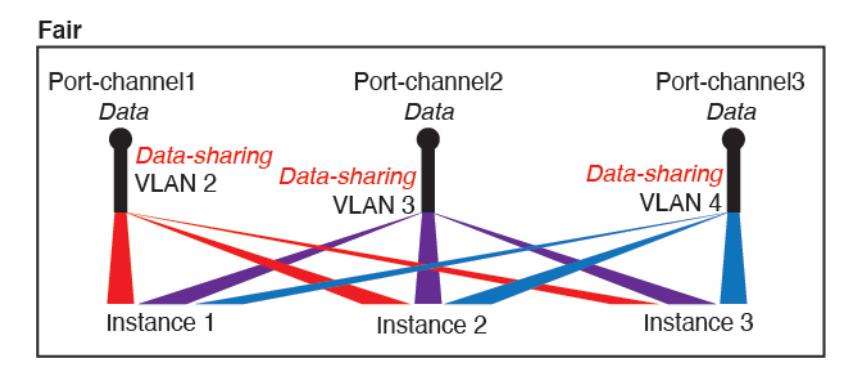

**3.** 最差 - 共享单个父接口(物理或 EtherChannel)。

此方法使用的转发表条目最多。

### 图 **5:** 最差:共享父接口

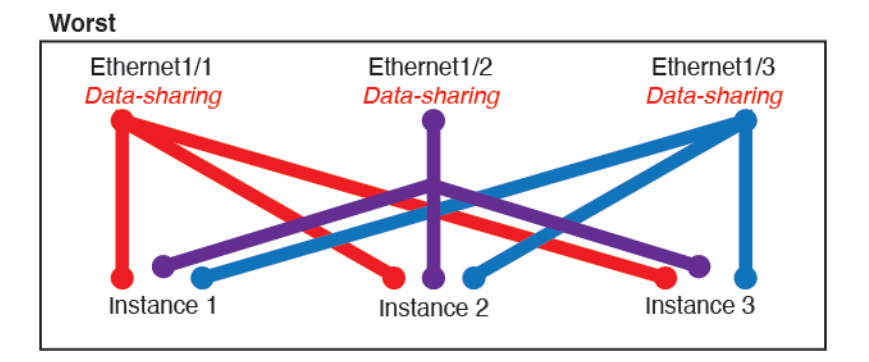

# 共享接口使用示例

有关接口共享示例和可扩展性,请参阅下表。以下情景假设使用一个在所有实例中共享的物 理/EtherChannel 接口来实现管理,和另一个设有专用子接口的物理或 EtherChannel 接口, 用于实现 高可用性。

- 表 2: Firepower 9300 (设有三个 SM-44) 上的物理/EtherChannel 接口和实例, 第 9 页
- 表 3: Firepower 9300 (设有三个 SM-44) 上的一个父接口的子接口和实例, 第 11 页
- 表 4: Firepower 9300 (设有一个 SM-44) 上的物理/EtherChannel 接口和实例, 第 14 页
- 表 5: Firepower 9300 (设有一个 SM-44) 上的一个父接口的子接口和实例, 第 16 页

## **Firepower 9300**(设有三个 **SM-44**)

下表适用于仅使用物理接口或 Etherchannel 的 9300 上的三个 SM-44 安全模块。在未设子接口的情况 下,接口的最大数量受限。此外,与共享多个子接口相比,共享多个物理接口所使用的转发表资源 更多。

每个 SM-44 模块最多可支持 14 个实例。如有必要,系统会拆分模块之间的实例,以将实例数维持 在限值范围内。

| 专用接口                                                                                                    | 共享接口                                      | 实例数                                                      | 转发表使用百分比   |
|----------------------------------------------------------------------------------------------------|-------------------------------------------|----------------------------------------------------------|------------|
| 32:<br>$\bullet$ 8<br>$\bullet$ 8<br>$\cdot$ 8<br>$\bullet$ 8                                                 | $\bf{0}$                                  | 4:<br>• 实例 1<br>• 实例2<br>• 实例 3<br>• 实例 4                | 16%        |
| 30:<br>$\cdot$ 15<br>$\cdot$ 15<br>14:<br>• 14 (每个实例<br>1个专用子接<br>$\Box$ )                                    | $\bf{0}$<br>$\mathbf{1}$                  | 2:<br>• 实例 1<br>• 实例 2<br>14:<br>• 实例 1 至实例 14           | 14%<br>46% |
| 33:<br>• 11 (每个实例<br>1个专用子接<br>$\Box$ )<br>• 11 (每个实例<br>1个专用子接<br>$\Box$<br>• 11 (每个实例<br>1个专用子接<br>$\Box$ ) | 3:<br>$\cdot$ 1<br>$\cdot$ 1<br>$\cdot$ 1 | 33:<br>• 实例 1 至实例 11<br>• 实例 12 至实例 22<br>• 实例 23 至实例 33 | 98%        |

表 **2: Firepower <sup>9300</sup>**(设有三个 **SM-44**)上的物理**/EtherChannel** 接口和实例

L

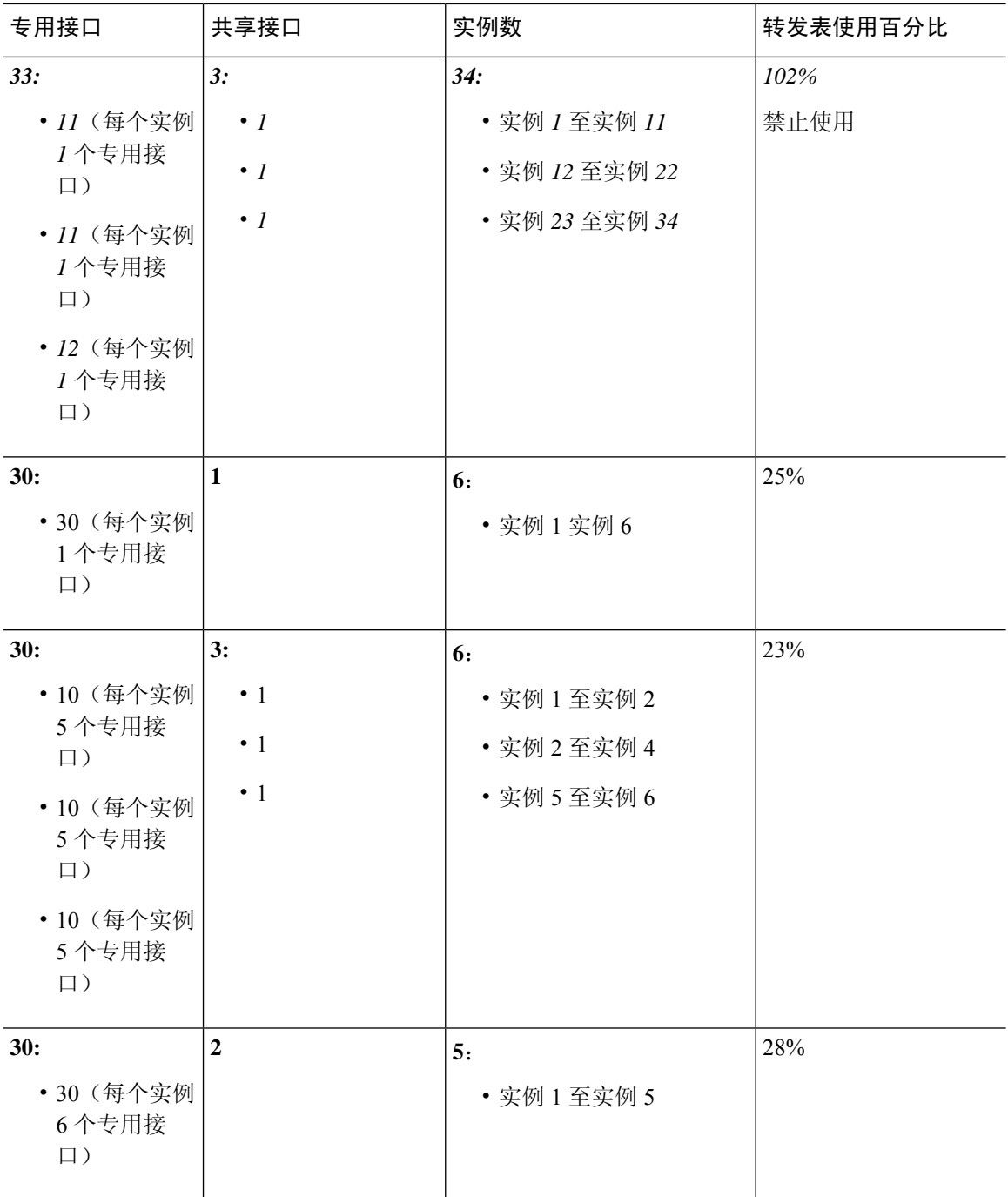

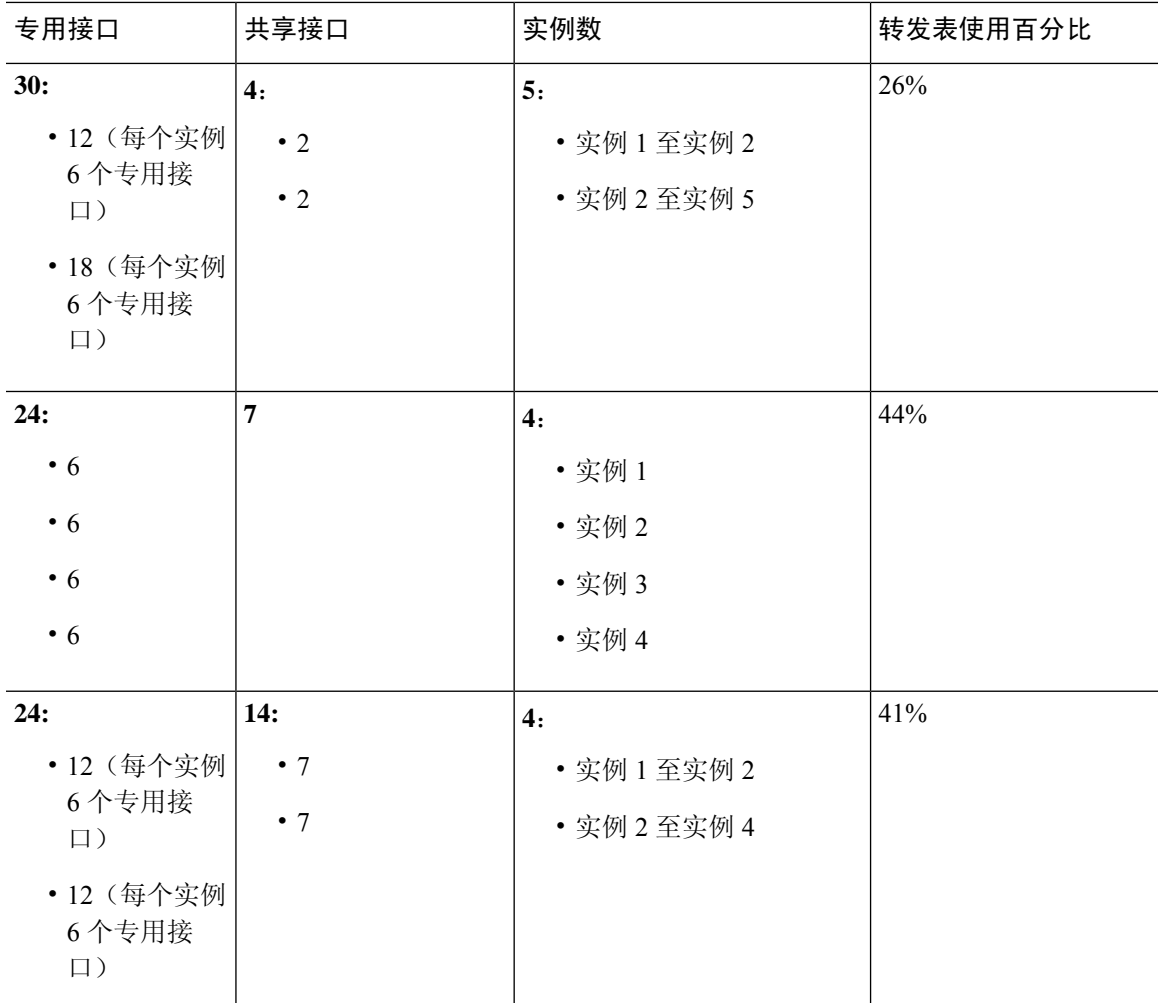

下表适用于使用单父项物理接口上子接口的 9300 的三个 SM-44 安全模块。例如,创建一个大型 EtherChannel 以将所有类似接口捆绑在一起, 然后共享该 EtherChannel 的子接口。与共享多个子接 口相比,共享多个物理接口所使用的转发表资源更多。

每个 SM-44 模块最多可支持 14 个实例。如有必要,系统会拆分模块之间的实例,以将实例数维持 在限值范围内。

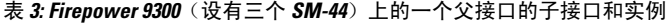

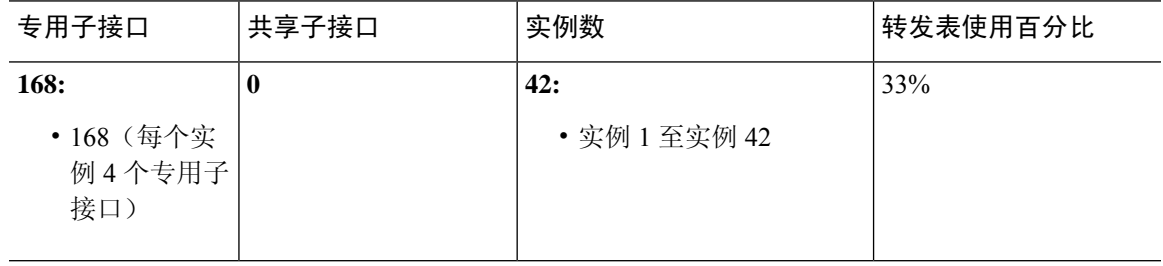

I

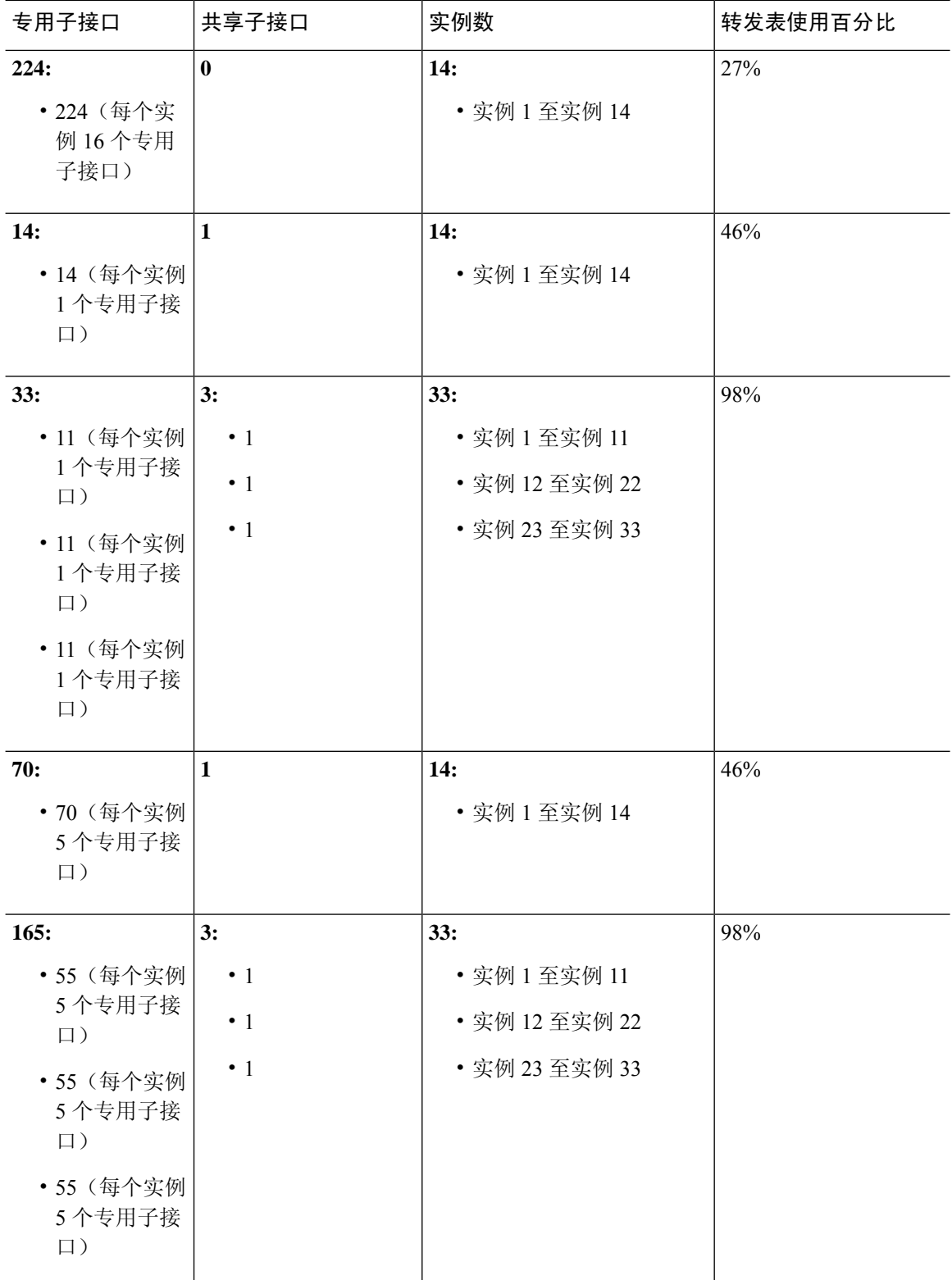

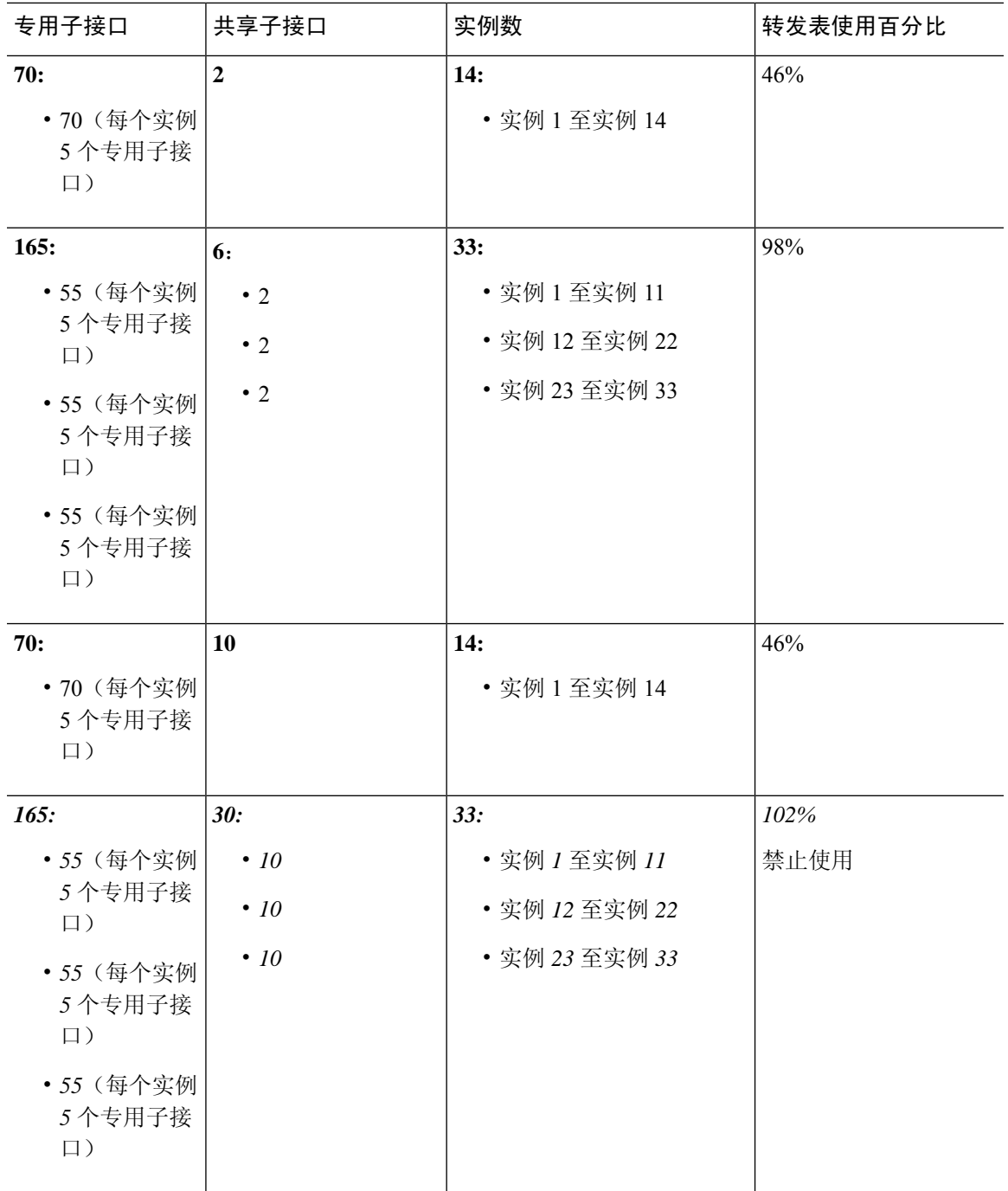

# **Firepower 9300**(设有一个 **SM-44**)

下表适用于仅使用物理接口或 Etherchannel 的 Firepower 9300 (设一个 SM-44)。在未设子接口的情 况下,接口的最大数量受限。此外,与共享多个子接口相比,共享多个物理接口所使用的转发表资 源更多。

Firepower 9300 (设有一个 SM-44) 最多可支持 14 个实例。

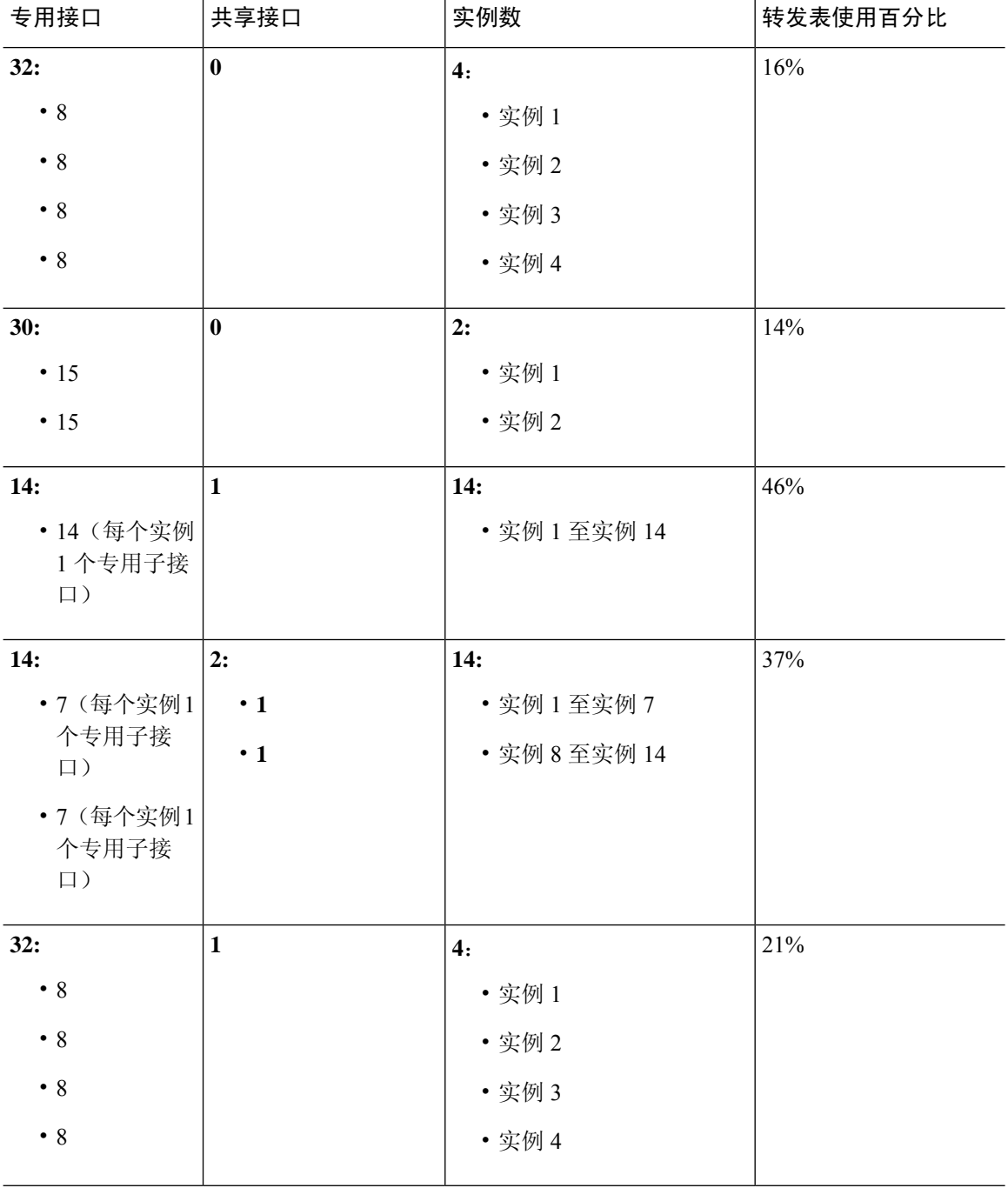

# 表 **4: Firepower <sup>9300</sup>**(设有一个 **SM-44**)上的物理**/EtherChannel** 接口和实例

I

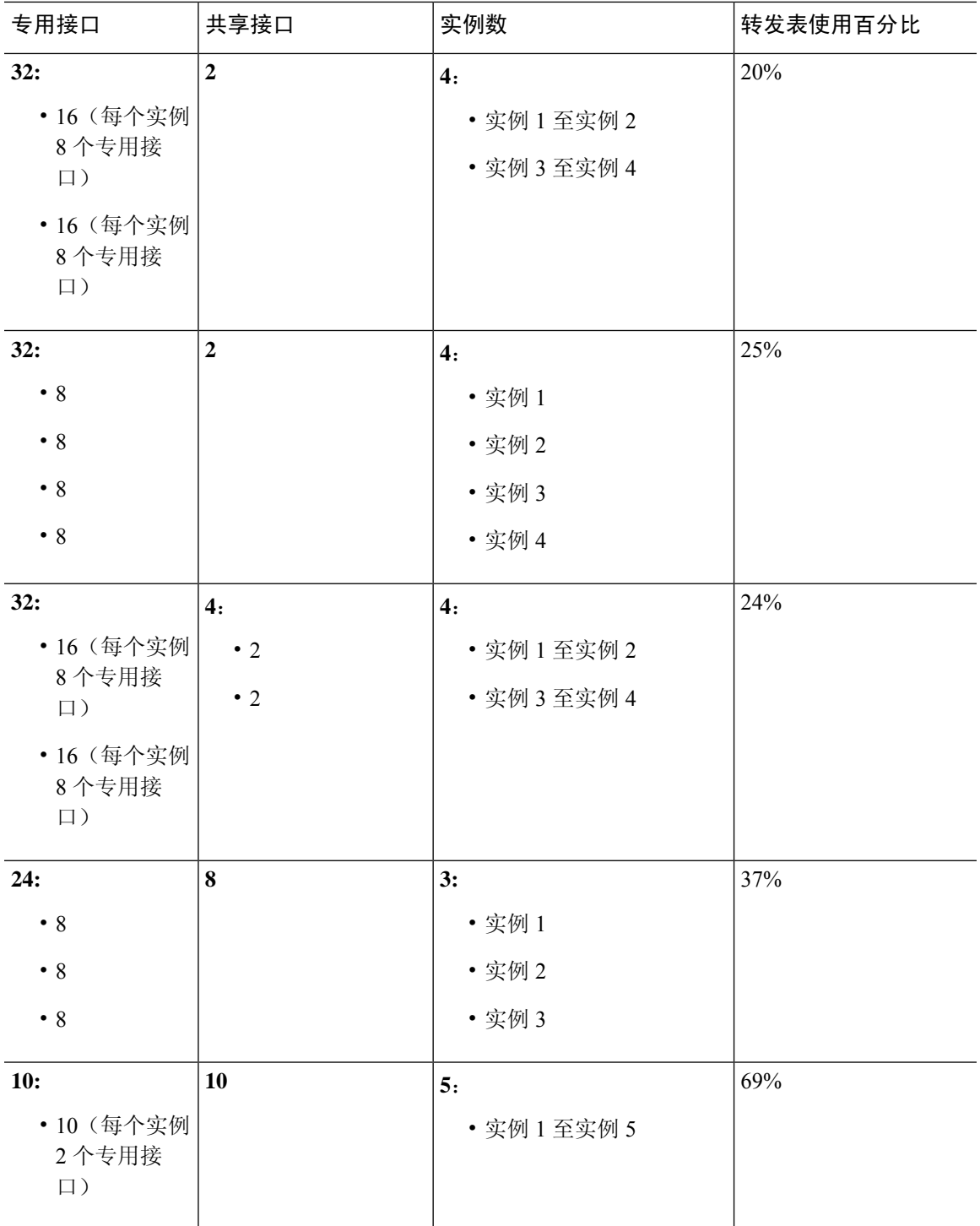

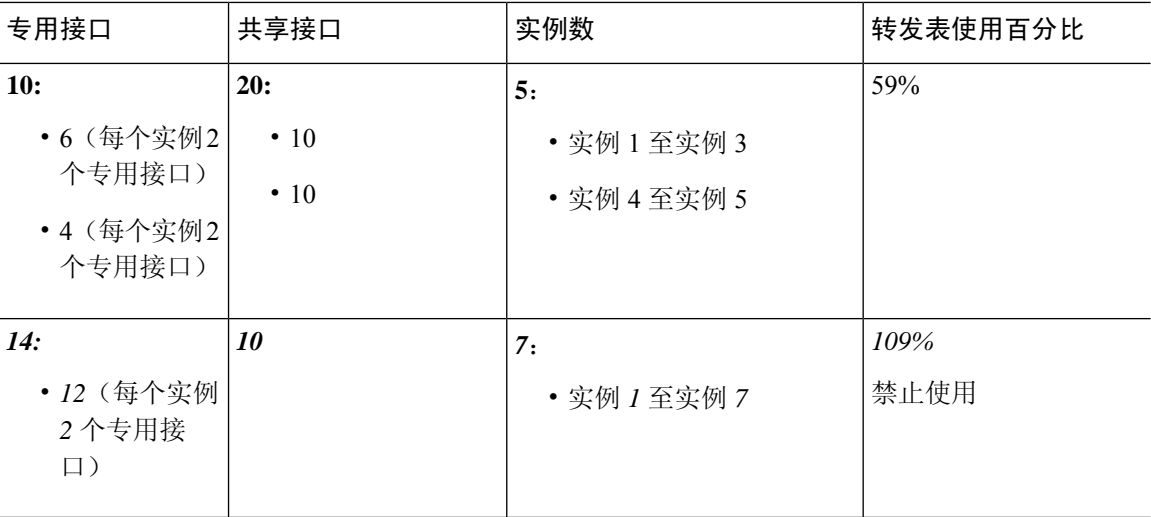

下表适用于使用单父项物理接口上子接口的Firepower 9300(设有一个SM-44)。例如,创建一个大 型 EtherChannel 以将所有类似接口捆绑在一起,然后共享该 EtherChannel 的子接口。与共享多个子 接口相比,共享多个物理接口所使用的转发表资源更多。

Firepower 9300 (设有一个 SM-44)最多可支持 14 个实例。

表 **5: Firepower <sup>9300</sup>**(设有一个 **SM-44**)上的一个父接口的子接口和实例

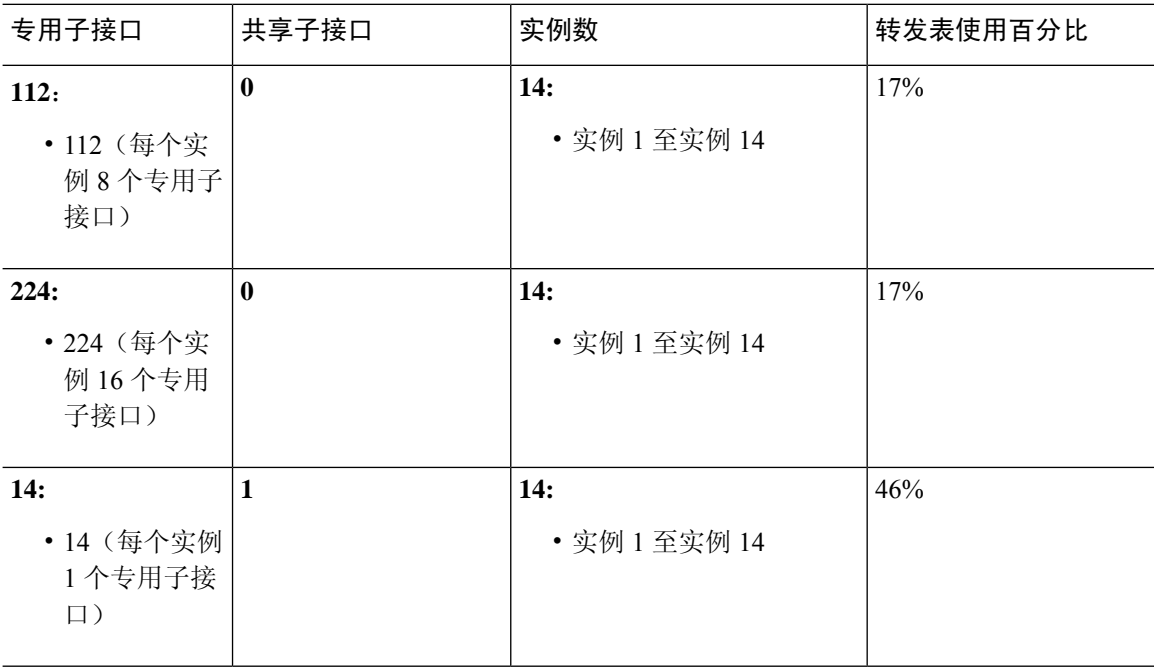

I

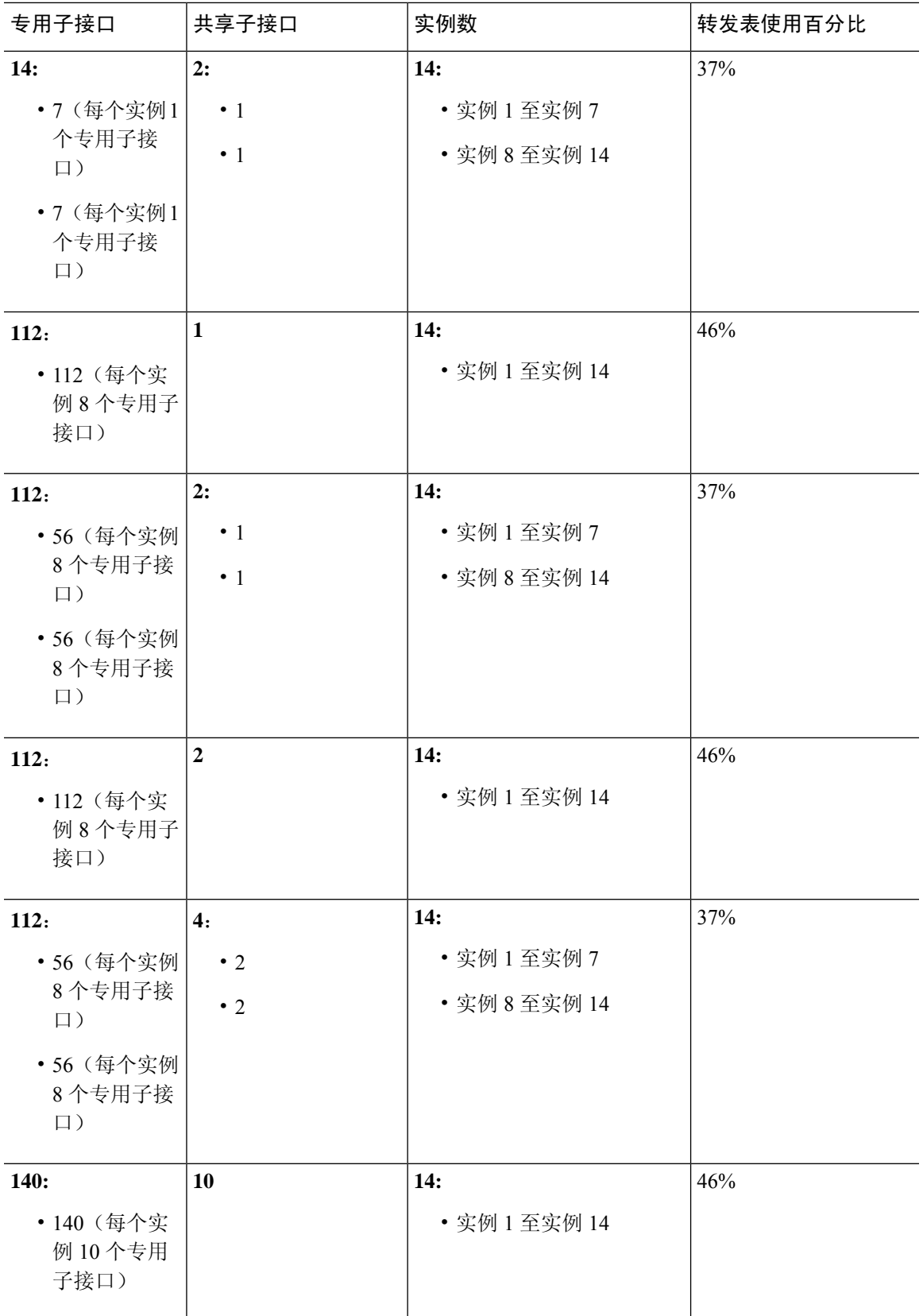

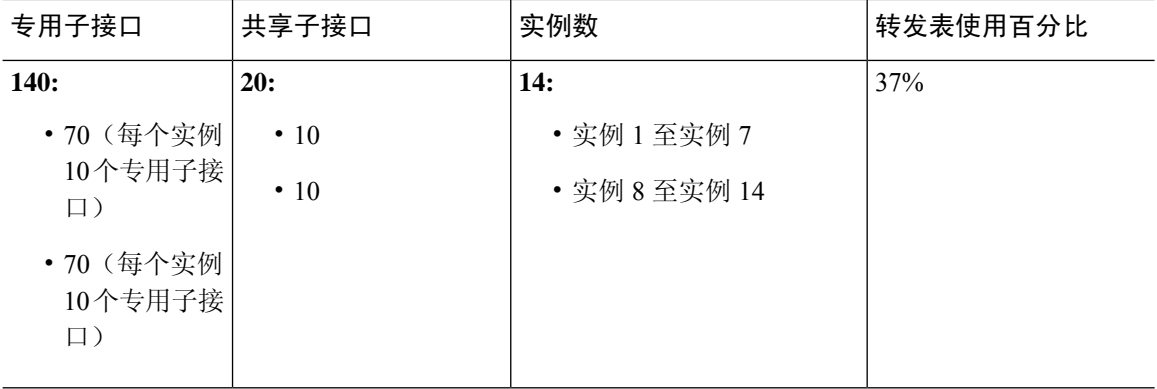

# 查看共享接口资源

要查看转发表和 VLAN 组使用情况,请参阅设备和网络 **(Devices & Network)** > 接口转发利用率 **(Interface Forwarding Utilization)** 区域在 **scope fabric-interconnect** 下输入 **show detail** 命令。例如:

Firepower# scope fabric-interconnect Firepower /fabric-interconnect # show detail

```
Fabric Interconnect:
   ID: A
   Product Name: Cisco FPR9K-SUP
   PID: FPR9K-SUP
   VID: V02
   Vendor: Cisco Systems, Inc.
   Serial (SN): JAD104807YN
   HW Revision: 0
   Total Memory (MB): 16185
   OOB IP Addr: 10.10.5.14
   OOB Gateway: 10.10.5.1
   OOB Netmask: 255.255.255.0
   OOB IPv6 Address: ::
   OOB IPv6 Gateway: ::
   Prefix: 64
   Operability: Operable
   Thermal Status: Ok
   Ingress VLAN Group Entry Count (Current/Max): 0/500
    Switch Forwarding Path Entry Count (Current/Max): 16/1021
   Current Task 1:
   Current Task 2:
   Current Task 3:
```
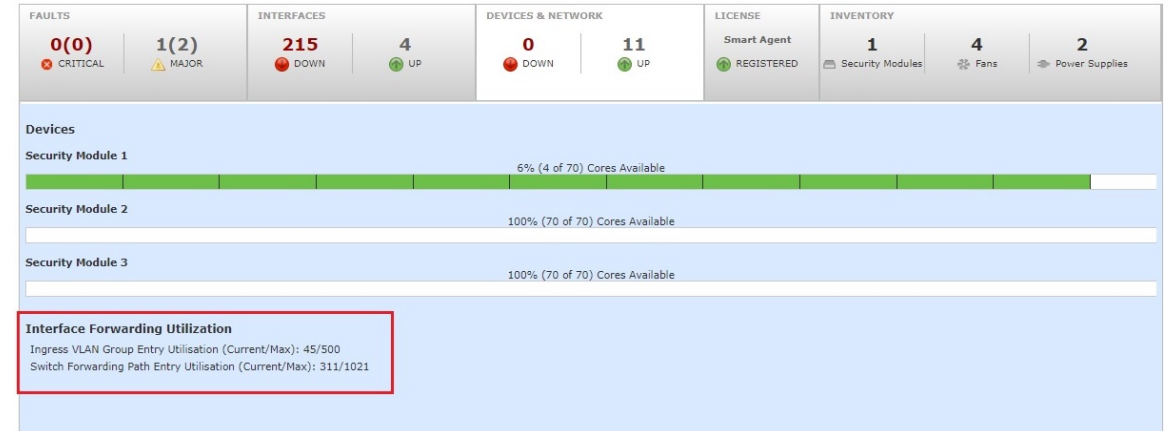

# 威胁防御 支持的内联集链路状态传播

内联集类似于导线上的凹凸,用于将两个接口绑定在一起插入到现有网络中。此功能使系统可以安 装在任何网络环境中,而无需配置相邻网络设备。内联接口无条件接收所有流量,但是,除非已明 确丢弃,否则这些接口上接收的所有流量将在内联集外重传。

当您在 威胁防御 应用中配置内联集并启用链路状态传播时,威胁防御 会向 FXOS 机箱发送内联集 成员身份。链路状态传播意味着,当内联集的一个接口断开时,机箱将自动关闭内联接口对的第二 个接口。当被关闭的接口恢复运行时,第二个接口也将自动恢复运行。换句话说,如果一个接口的 链路状态更改,机箱会感知该更改并更新其他接口的链路状态以与其匹配。请注意,机箱最多需要 4 秒即可传播链路状态更改。在将路由器配置为在处于故障状态的网络设备上自动重新路由流量的 弹性网络环境中,链路状态传播特别有用。

# 关于逻辑设备

逻辑设备允许您运行一个应用实例(ASA或威胁防御)和一个可选修饰器应用(Radware DefensePro) 以形成服务链。

当您添加逻辑设备时,还应定义应用实例类型和版本,分配接口,并配置推送至应用配置的引导程 序设置。

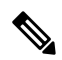

对于 Firepower 9300, 可以在机箱中的独立模块上安装不同类型的应用(ASA 和 威胁防御)。还可 以在独立模块上运行一种应用实例的不同版本。 注释

# 独立和群集逻辑设备

您可以添加以下类型的逻辑设备:

• 独立 - 独立逻辑设备作为独立单元或高可用性对中的单元运行。

• 集群 - 集群逻辑设备允许您将多个单元集合在一起, 具有单个设备的全部便捷性(管理、集成 到一个网络中),同时还能实现吞吐量增加和多个设备的冗余性。Firepower 9300等多模块设备 支持机箱内群集。对于Firepower 9300,所有三个模块必须参与集群,同时适用于本地实例和容 器实例。设备管理器不支持集群。

# 逻辑设备应用程序实例:容器和本地

应用实例在以下类型部署中运行:

- 本地实例-本地实例使用安全模块/引擎的所有资源(CPU、RAM和磁盘空间),因此您仅可安 装一个本地实例。
- 容器实例 容器实例使用安全模块/引擎的部分资源,因此您可以安装多个容器实例。仅使用 管 理中心 的 威胁防御 支持多实例功能;ASA 或使用 设备管理器 的 威胁防御 不支持。

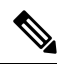

尽管实现方式不同,但多实例功能与 ASA 多情景模式类似。多情景模式 下区分了单个应用实例,而多实例功能允许独立容器实例。容器实例允许 硬资源分离、单独配置管理、单独重新加载、单独软件更新和完全威胁防 御功能支持。由于共享资源,多情景模式支持给定平台上的更多情景。威 胁防御 的多情景模式不可用。 注释

对于 Firepower 9300,可以在某些模块上使用本地实例,在其他模块上使用容器实例。

# 容器实例接口

要确保灵活使用容器实例的物理接口,可以在 FXOS 中创建 VLAN 子接口,还可以在多个实例之间 共享接口(VLAN或物理接口)。本地实例不得使用VLAN子接口或共享接口。多实例集群不得使 用 VLAN 子接口或共享接口。集群控制链路例外,它可以使用集群 EtherChannel 的子接口。请参阅 共享接口可扩展性, 第 6 页和为容器实例添加 VLAN 子接口, 第 41 页。

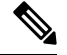

本文档仅讨论 *FXOS* VLAN 子接口。您还可以在 威胁防御 应用内单独创建子接口。有关详细信息, 请参阅FXOS 接口与应用接口, 第4页。 注释

# 机箱如何将数据包分类

必须对进入机箱的每个数据包进行分类,以便机箱能够确定将数据包发送到哪个实例。

- 唯一接口 如果仅有一个实例与传入接口相关联,则机箱会将数据包分类至该实例。对于桥接 组成员接口(在透明模式或路由模式下)、内联集或被动接口,此方法用于始终与数据包进行 分类。
- 唯一 MAC 地址 机箱将自动生成包括共享接口在内的所有接口的唯一 MAC 地址。如果多个实 例共享一个接口,则分类器在每个实例中使用分配给该接口的唯一 MAC 地址。上游路由器无

法直接路由至不具有唯一MAC地址的实例。在应用内配置每个接口时,您也可以手动设置MAC 地址。

注释 如果目的 MAC 地址为组播或广播 MAC 地址, 则数据包会复制并传递到每个实例。

分类示例

# 使用 **MAC** 地址通过共享接口进行数据包分类

下图显示共享外部接口的多个实例。因为实例 C 包含路由器将数据包发送到的 MAC 地址,因此分 类器会将该数据包分配至实例 C。

图 **6:** 使用 **MAC** 地址通过共享接口进行数据包分类

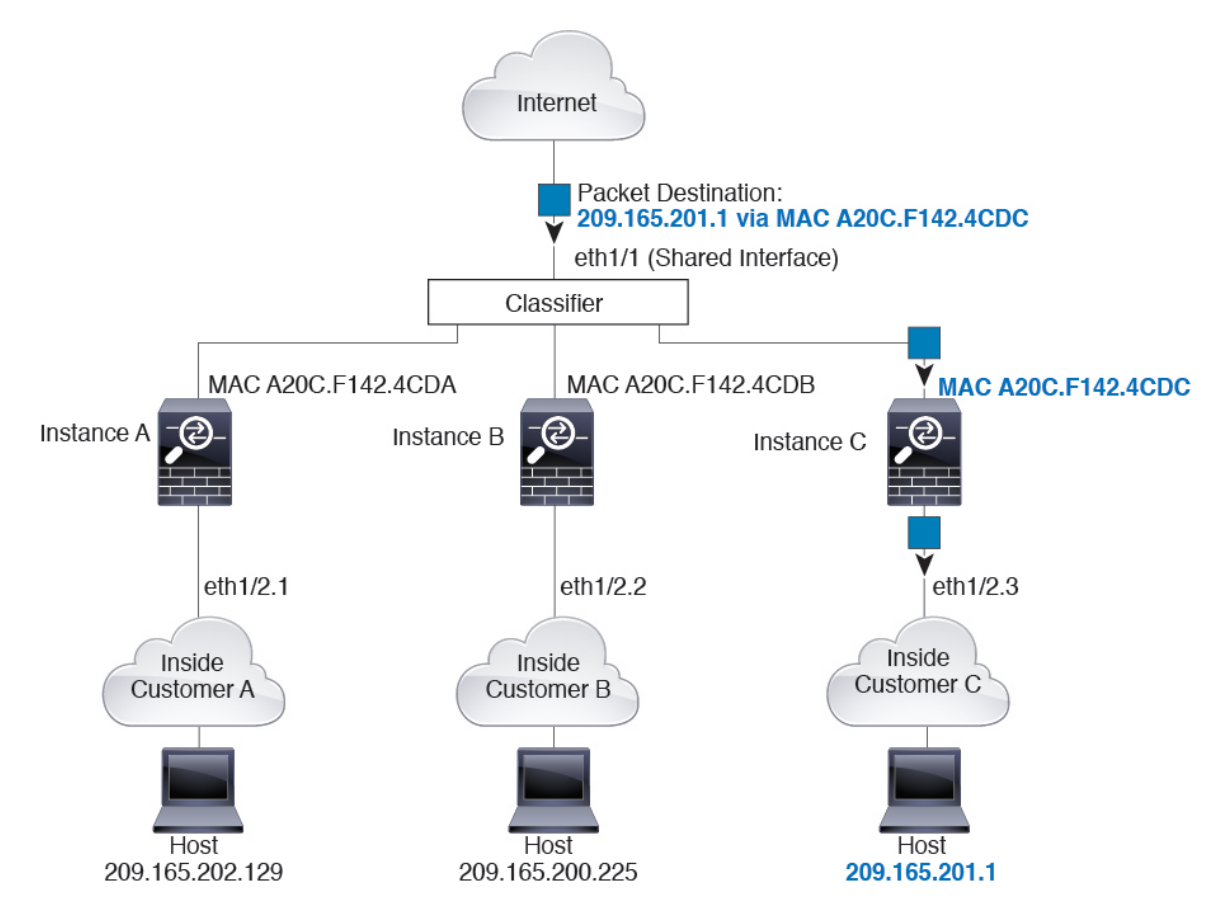

# 来自内部网络的传入流量

请注意,必须对所有新的传入流量加以分类,即使其来自内部网络。下图展示了实例 C 内部网络上 的主机访问互联网。由于传入接口是分配至实例 C 的以太网接口 1/2.3,因此分类器会将数据包分配 至实例 C。

# 图 **7:** 来自内部网络的传入流量

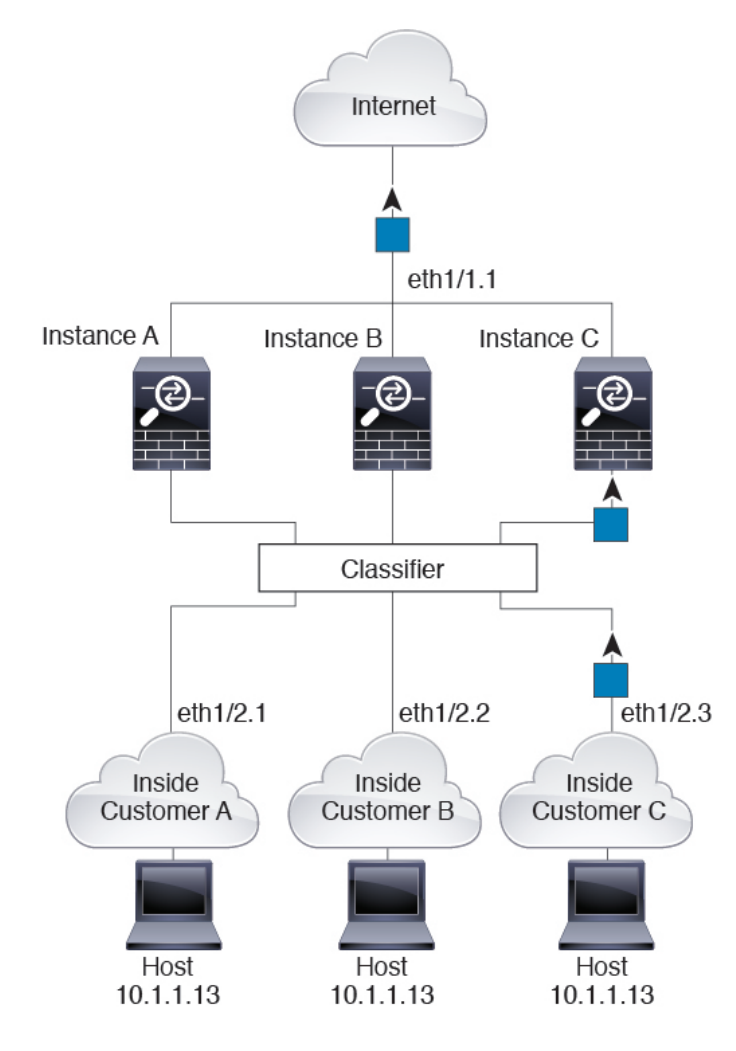

# 透明防火墙实例

对于透明防火墙,您必须使用唯一接口。下图展示了来自互联网并以实例 C 内部网络上的主机为目 标的数据包。由于传入接口是分配至实例 C 的以太网接口 1/2.3,因此分类器会将数据包分配至实例  $C<sub>o</sub>$ 

图 **8:** 透明防火墙实例

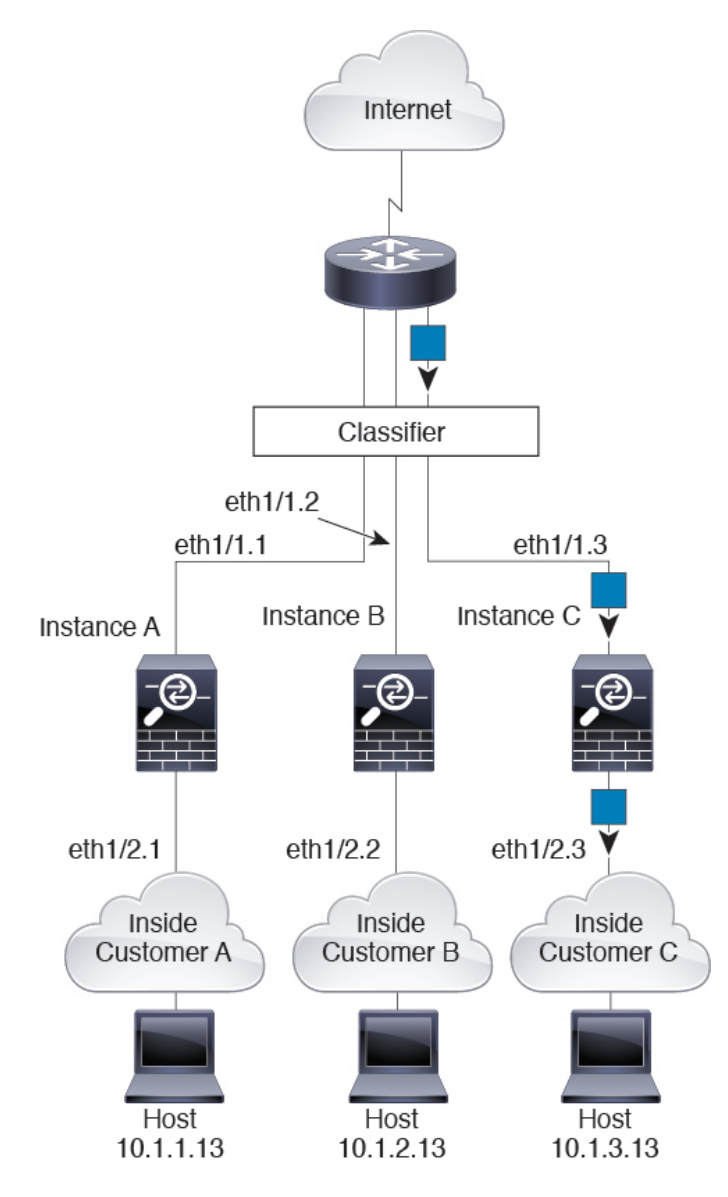

# 内联集

对于内联集,必须使用唯一接口,并且这些接口必须为物理接口或 Etherchannel 接口。下图展示了 来自互联网并以实例 C 内部网络上的主机为目标的数据包。由于传入接口是分配至实例 C 的以太网 接口 1/5, 因此分类器会将数据包分配至实例 C。

图 **9:** 内联集

Internet Classifier eth1/3  $eth1/1$ eth1/5 Instance B Instance C Instance A eth<sub>1/2</sub> eth1/4 eth1/6 Inside Inside Inside **Customer A Customer B** Customer C Host Host Host 10.1.1.13 10.1.2.13 10.1.3.13

# 级联容器实例

直接在一个实例前面放置另一个实例的行为称为级联实例;一个实例的外部接口与另一个实例的内 部接口完全相同。如果您希望通过在顶级实例中配置共享参数,从而简化某些实例的配置,则可能 要使用级联实例。

下图显示了在网关后有两个实例的网关实例。

图 **10:** 级联实例

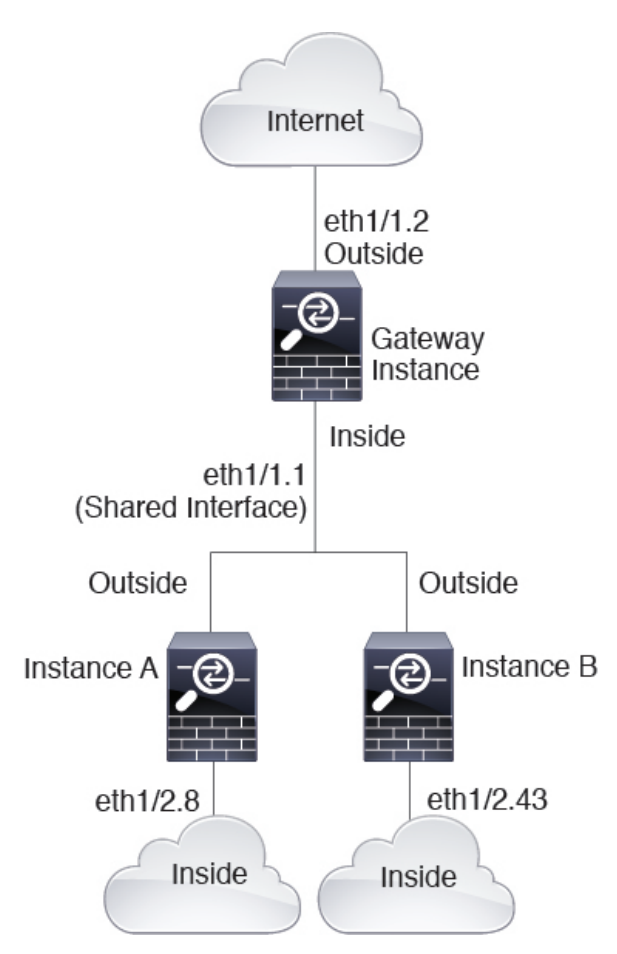

# 典型多实例部署

以下示例包括路由防火墙模式下的三个容器实例。这三个容器实例包括以下接口:

- 管理 所有实例都使用端口通道 1 接口(管理类型)。此 EtherChannel 包括两个万兆以太网接 口。在每个应用内,该接口都使用同一管理网络上的唯一 IP 地址。
- 内部 每个实例使用端口通道 2 上的子接口(数据类型)。此 EtherChannel 包括两个万兆以太 网接口。每个子接口位于独立的网络中。
- 外部 所有实例都使用端口通道 3 接口(数据共享类型)。此 EtherChannel 包括两个万兆以太 网接口。在每个应用内,该接口都使用同一外部网络上的唯一 IP 地址。
- 故障切换 每个实例都使用端口通道 4 上的子接口(数据类型)。此 EtherChannel 包括两个万 兆以太网接口。每个子接口位于独立的网络中。

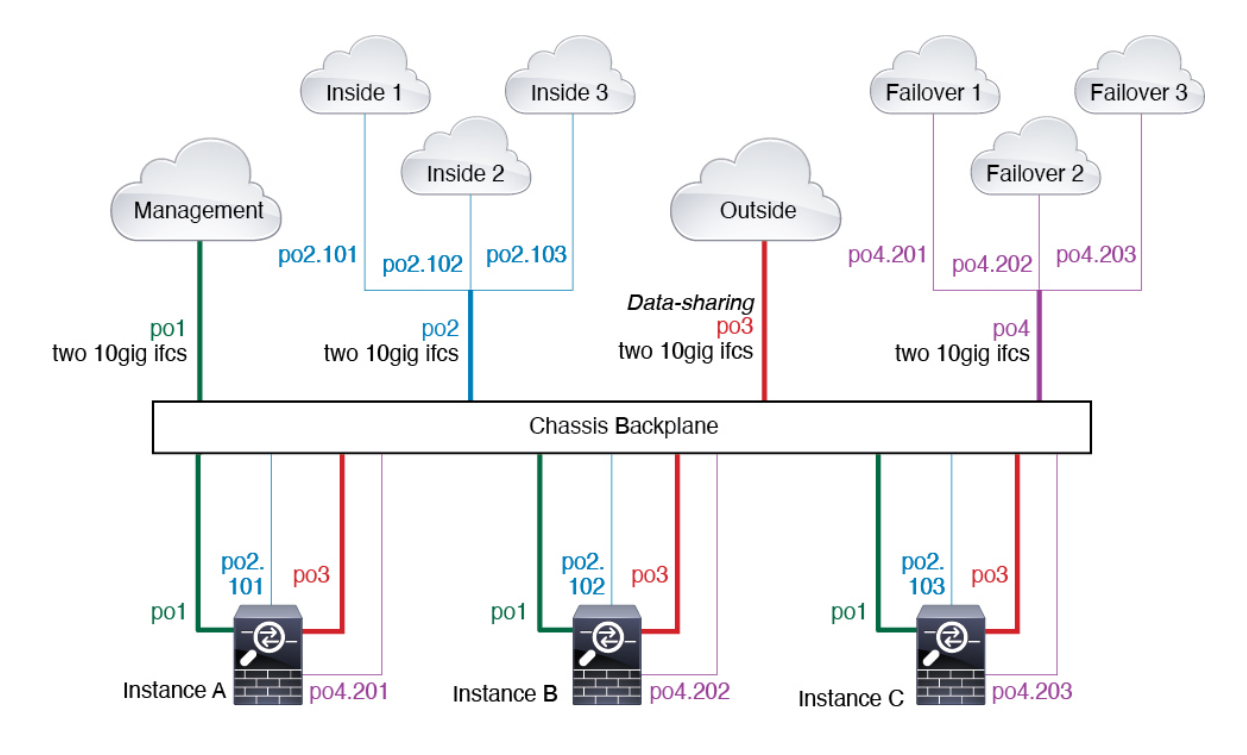

# 容器实例接口的自动 **MAC** 地址

机箱会自动为实例接口自动生成 MAC 地址,以确保各个实例中的共享接口使用唯一 MAC 地址。

如果您手动为实例中的共享接口分配了一个MAC地址,则使用手动分配的MAC地址。如果您随后 删除了手动 MAC 地址,则会使用自动生成的地址。在极少数情况下,生成的 MAC 地址会与网络中 的其他专用 MAC 地址冲突, 我们建议您在实例中为接口手动设置 MAC 地址。

由于自动生成的地址以 A2 开头,因此您不应该分配以 A2 开头的手动 MAC 地址,以以避免出现地址 重叠。

机箱使用以下格式生成 MAC 地址:

A2*xx.yyzz.zzzz*

其中, xx.yy 是用户定义的前缀或系统定义的前缀, zz.zzzz 是由机箱生成的内部计数器。系统定义的 前缀与已在 IDPROM 中编程的烧录 MAC 地址池中的第一个 MAC 地址的 2 个低位字节相匹配。使 用 **connect fxos**,然后通过 **show module** 查看 MAC 地址池。例如,如果显示的适用于模块 1 的 MAC 地址范围为 b0aa.772f.f0b0 至 b0aa.772f.f0bf,则系统前缀将是 f0b0。

用户定义的前缀是转换为十六进制的整数。如何使用用户定义前缀的示例如下:如果将前缀设置为 77,则机箱会将 77 转换为十六进制值 004D (*yyxx*)。在 MAC 地址中使用时,该前缀会反转 (*xxyy*), 以便与机箱的本地形式匹配:

A2**4D.00***zz.zzzz*

对于前缀 1009 (03F1), MAC 地址为:

A2**F1.03***zz.zzzz*

# 容器实例资源管理

要指定每个容器实例的资源使用情况,请在 FXOS 中创建一个或多个资源配置文件。部署逻辑设备/ 应用实例时,请指定想要使用的资源配置文件。资源配置文件会设置CPU核心数量;系统会根据核 心数量动态分配 RAM,并将每个实例的磁盘空间设为 40 GB。要查看每个型号的可用资源,请参阅 容器实例的要求和前提条件 ,第 30 页。要添加资源配置文件,请参阅为容器实例添加资源配置文 件 ,第 44 页。

# 多实例功能的性能扩展因素

计算平台的最大吞吐量(连接数、VPN 会话数和 TLS 代理会话数)是为了得出本地实例的内存和 CPU 使用情况(此值显示在 **show resource usage** 中)。如果使用多个实例,则需要根据分配给实例 的 CPU 核心百分比来计算吞吐量。例如,如果使用具有 50% 核心的容器实例,则最初应计算 50% 的吞吐量。此外,尽管扩展可能会因为您的网络而更好或更差,但容器实例可用的吞吐量可能低于 本地实例可用的吞吐量。

有关计算实例吞吐量的详细说明,请参阅[https://www.cisco.com/c/en/us/products/collateral/security/](https://www.cisco.com/c/en/us/products/collateral/security/firewalls/white-paper-c11-744750.html) [firewalls/white-paper-c11-744750.html](https://www.cisco.com/c/en/us/products/collateral/security/firewalls/white-paper-c11-744750.html)。

# 容器实例与高可用性

您可以在 2 个独立机箱上使用容器实例来实现高可用性;例如,如果您有 2 个机箱,每个机箱设 10 个实例, 您可以创建10个高可用性对。请注意, 不得在 FXOS 中配置高可用性; 在应用管理器中配 置每个高可用性对。

有关详细要求,请参阅高可用性的要求和前提条件,第31页和添加高可用性对,第62页。

# 容器实例和集群

您可以每个安全模块/引擎各使用一个容器实例创建容器实例集群。

# 容器实例的许可证

所有许可证按每个引擎/机箱(对于 Firepower 4100)或每个安全模块(对于 Firepower 9300)予以使 用,而不是按每个容器实例使用。请查看以下详细信息:

- 基本 许可证自动分配:每个 安全模块/引擎一个。
- 功能许可证手动分配到每个实例;但每个安全模块/引擎每个功能只能使用一个许可证。例如, 对于具有 3 个安全模块的 Firepower 9300, 每个模块只需要一个 URL 过滤 许可证, 总共需要 3 个许可证,而无须考虑正在使用的实例数。

例如:

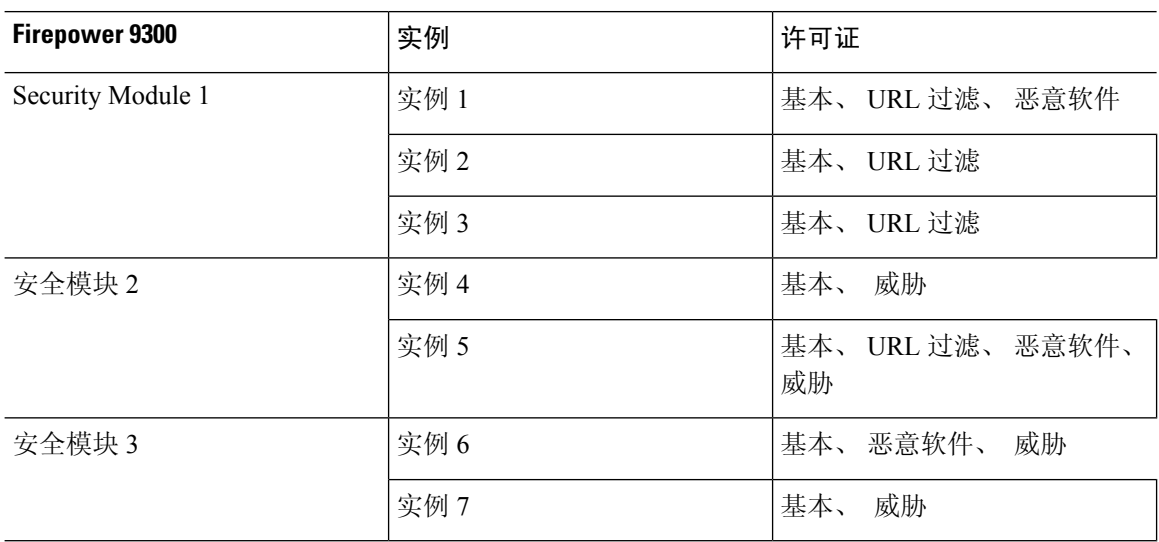

#### 表 **6: Firepower <sup>9300</sup>** 上容器实例的许可证使用情况示例

表 **7:** 许可证总数

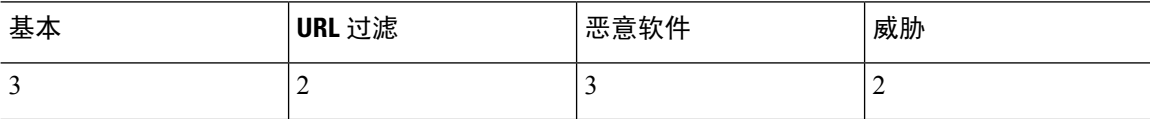

# 逻辑设备的要求和必备条件

有关要求和必备条件,请参阅以下章节。

# 硬件和软件组合的要求与前提条件

Firepower 4100/9300支持多种型号、安全模块、应用类型以及高可用性和可扩展性功能。请参阅以下 要求,了解允许的组合。

## **Firepower 9300** 的要求

Firepower 9300 包括 3 个安全模块插槽和多种类型的安全模块。请参阅以下要求:

- 安全模块类型 您可以在 Firepower 9300 中安装不同类型的模块。例如,您可以将 SM-48 作为 模块 1、SM-40 作为模块 2、SM-56 作为模块 3 安装。
- 本地实例 集群 集群中的所有安全模块(无论是机箱内还是机箱间)都必须为同一类型。您可 以在各机箱中安装不同数量的安全模块,但机箱中存在的所有模块(包括任何空插槽)必须属 于集群。例如,您可以在机箱 1 中安装 2 个 SM-40, 在机箱 2 中安装 3 个 SM-40。 如果在同一 机箱中安装了 1 个 SM-48 和 2 个 SM-40, 则无法使用集群。

• 容器实例集群 - 您可以使用不同型号类型上的实例创建集群。例如,您可以使用 Firepower 9300 SM-56、SM-48 和 SM-40 上的实例创建集群。但是,不能在同一个集群中混合使用 Firepower 9300 和 Firepower 4100。

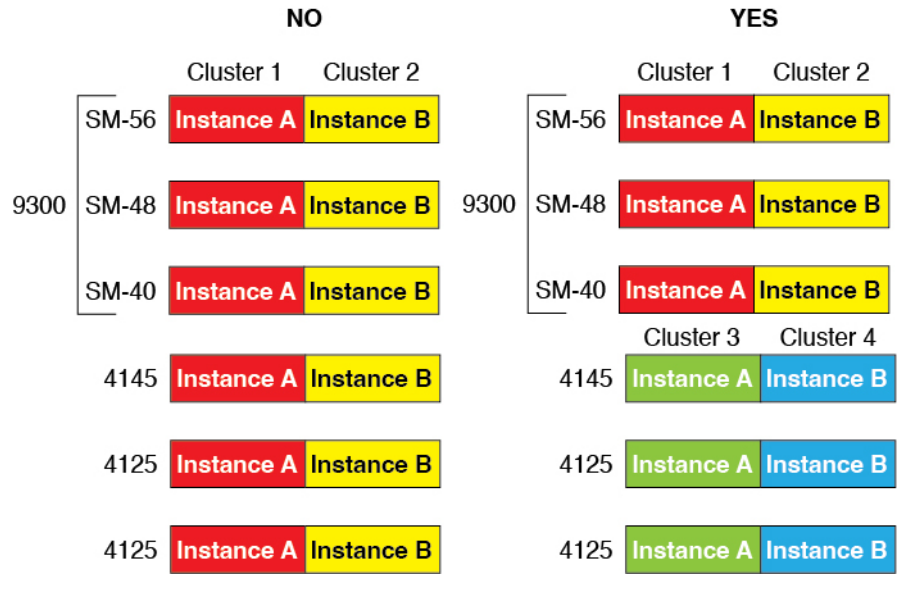

- 高可用性 仅在 Firepower 9300 上的同类模块间支持高可用性。 但是,这两个机箱可以包含混 合模块。例如,每个机箱都设有 SM-40、SM-48 和 SM-56。可以在 SM-40 模块之间、SM-48 模 块之间和 SM-56 模块之间创建高可用性对。
- ASA 和 威胁防御 应用类型-您可以在机箱中的独立模块上安装不同类型的应用。例如,您可以 在模块 1 和模块 2 上安装 ASA, 在模块 3 上安装 威胁防御 。
- ASA 或 威胁防御 版本 您可以在单独的模块上运行不同版本的应用实例类型, 或在同一模块上 运行单独的容器实例。例如,您可以在模块 1 上安装 威胁防御 6.3,在模块 2 上安装 威胁防御 6.4,在模块 3 上安装 威胁防御 6.5。

# **Firepower 4100** 的要求

Firepower 4100 有多个型号。请参阅以下要求:

- 本地和容器实例-在Firepower 4100上安装容器实例时,该设备只能支持其他容器实例。本地实 例将使用设备的所有资源,因此只能在设备上安装一个本地实例。
- 本地实例 集群 集群内的所有机箱都必须为同一型号。
- 容器实例集群 您可以使用不同型号类型上的实例创建集群。例如,您可以使用 Firepower 4145 和 4125 上的实例创建集群。但是,不能在同一个集群中混合使用 Firepower 9300 和 Firepower 4100。

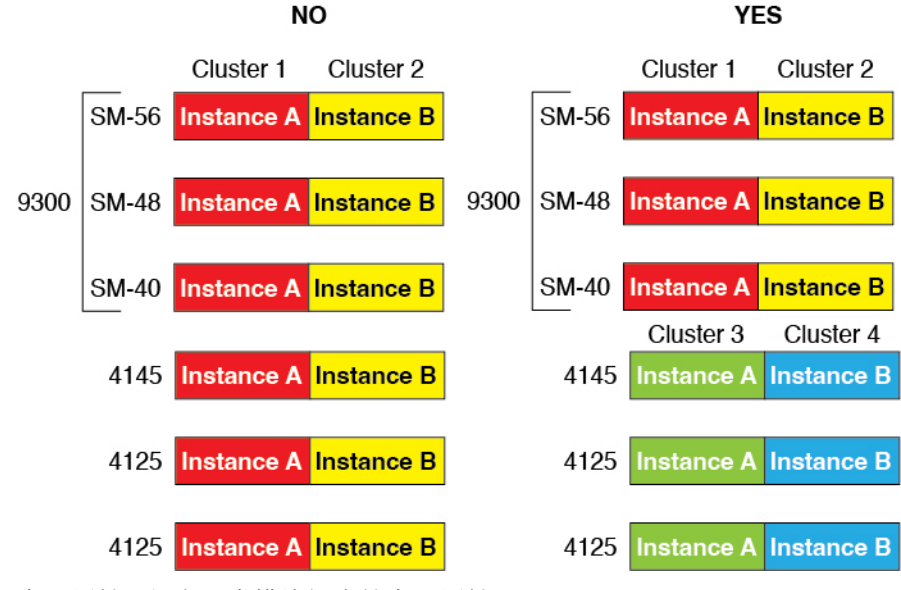

- 高可用性 仅在同类模块间支持高可用性。
- ASA 和 威胁防御 应用类型 Firepower 4100 只能运行一种应用类型。
- 威胁防御 容器实例版本 您可以在同一模块上将不同版本的 威胁防御 作为单独的容器实例运 行。

# 容器实例的要求和前提条件

#### 受支持应用类型

• 使用 管理中心 的 威胁防御

# 每个型号的最大容器实例数和资源容量

对于每个容器实例,您可以指定要分配至实例的 CPU 核心数量。系统会根据核心数量动态分配 RAM,并将每个实例的磁盘空间设为 40 GB。

#### 表 **8:** 每个型号的最大容器实例数和资源容量

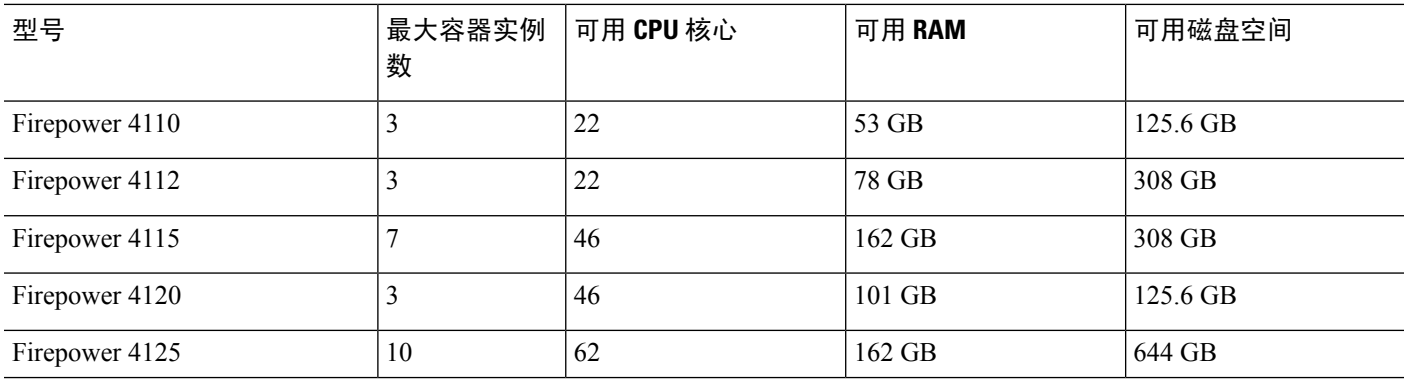

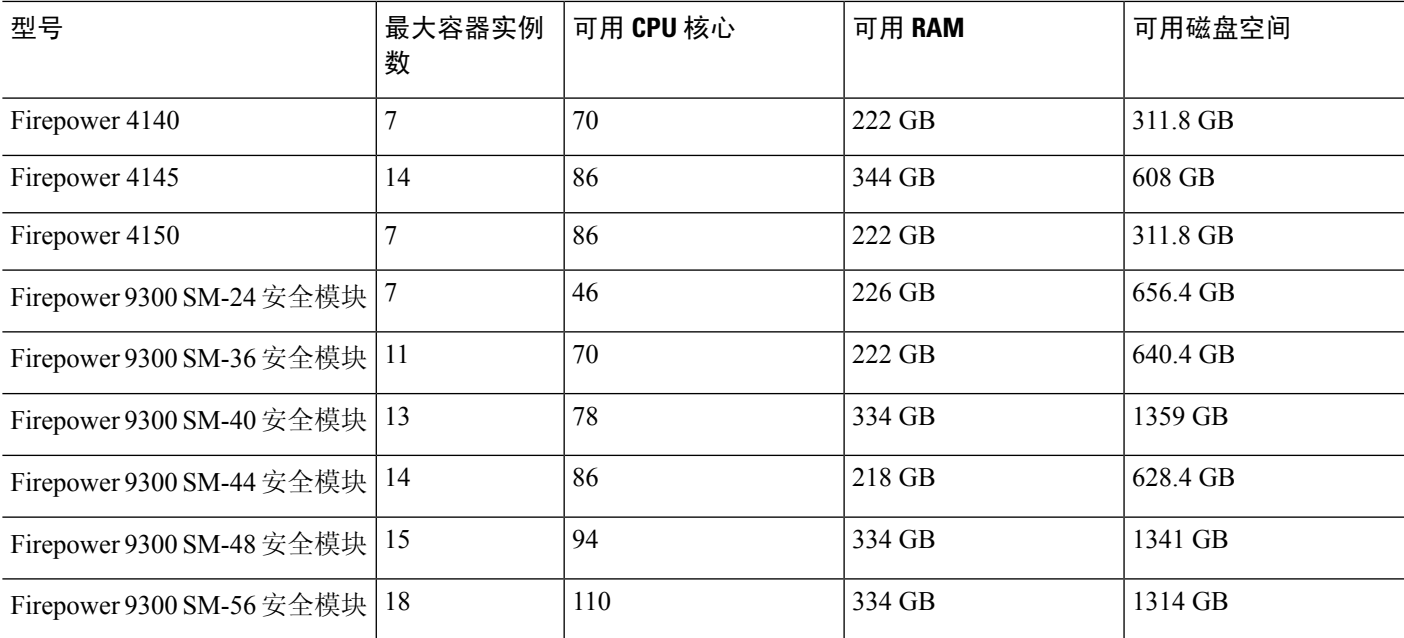

# 管理中心 要求

对于在 Firepower 4100 机箱或 Firepower 9300 模块上的所有情况下, 由于许可实施, 您必须使用相 同 管理中心 。

# 高可用性的要求和前提条件

- 高可用性故障转移配置中的两个设备必须:
	- 位于单独的机箱上;不支持 Firepower 9300 的机箱内高可用性。
	- 型号相同。
	- 将同一接口分配至高可用性逻辑设备。
	- 拥有相同数量和类型的接口。启用高可用性之前,所有接口必须在 FXOS 中进行相同的预 配置。
- 仅Firepower 9300上同种类型模块之间支持高可用性;但是两个机箱可以包含混合模块。例如, 每个机箱都设有 SM-56、SM-48 和 SM-40。可以在 SM-56 模块之间、SM-48 模块之间和 SM-40 模块之间创建高可用性对。
- 对于容器实例,每个单元必须使用相同的资源配置文件属性。
- 有关其他高可用性系统要求,请参阅 [高可用性系统要求](managing-firewall-threat-defense-services-with-cisco-defense-orchestrator_chapter25.pdf#nameddest=unique_493)一章。

# 逻辑设备的准则和限制

有关准则和限制,请参阅以下章节。

# 接口的准则和限制

# **VLAN** 子接口

- 本文档仅讨论 *FXOS* VLAN 子接口。您还可以在 威胁防御 应用内单独创建子接口。有关详细信 息,请参阅FXOS 接口与应用接口,第4页。
- 子接口(和父接口)仅可分配至容器实例。

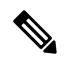

- 如果将父接口分配至容器实例, 该接口将仅传递未标记(非 VLAN)流 量。除非您想要传递未标记流量,否则不予分配父接口。对于集群类型接 口,不得使用父接口。 注释
	- 子接口在数据或数据共享型接口以及集群类型接口上受支持。如果向某个集群接口添加子接口, 则不能将该接口用于本地集群。
	- 对于多实例集群,数据接口上不支持 FXOS 子接口。但是,集群控制链路支持子接口,因此可 以将专用 EtherChannel 或 EtherChannel 子接口用于集群控制链路。请注意, 数据接口支持 应用 定义的子接口。
	- 最多可以创建 500 个 VLAN ID。
	- 请参阅逻辑设备应用中的以下限制;规划接口分配时,请谨记这些限制。
		- 不得将子接口用于 威胁防御 内联集或用作被动接口。
		- 如果将子接口用于故障转移链路,则该父接口及其上的所有子接口仅限于用作故障转移链 路。不得将某些子接口用作故障转移链路,而将某些用作常规数据接口。

### 数据共享接口

- 不得结合使用数据共享接口和本地实例。
- 每个共享接口最多 14 个实例。例如,您可以将以太网接口 1/1 分配至实例 1 至实例 14。 每个实例最多 10 个共享接口。例如, 您可以将以太网接口 1/1.1 至以太网接口 1/1.10 分配至实 例 1。

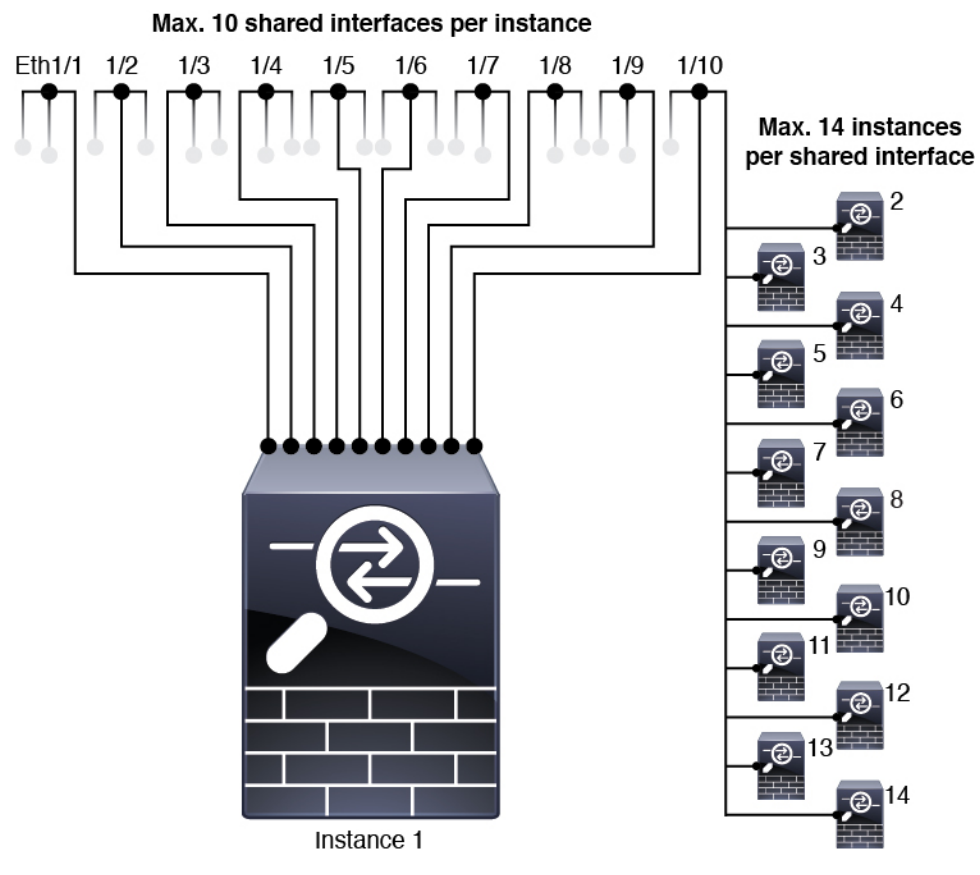

- 不得在集群中使用数据共享接口。
- 请参阅逻辑设备应用中的以下限制;规划接口分配时,请谨记这些限制。
	- 不得结合使用数据共享接口和透明防火墙模式设备。
	- 不得结合数据共享接口和 威胁防御 内联集或被动接口。
	- 不得将数据共享接口用于故障转移链路。

# **FTD** 的内联集 威胁防御

- 支持物理接口(常规端口和分支端口) 和 Etherchannel。 不支持子接口。
- 支持链路状态传播。

# 硬件旁路

- 支持 威胁防御;可以将它们用作 ASA 的常规接口。
- 威胁防御仅支持包含内联集的 硬件旁路。
- 不可为分支端口配置具有硬件旁路功能的接口。
- 不得包含 EtherChannel 中的硬件旁路接口包含在并将它们用于硬件旁路; 可以将它们用作 EtherChannel 中的常规接口。
- 硬件旁路不支持高可用性。

#### 默认 **MAC** 地址

# 对于本地实例:

默认 MAC 地址分配取决于接口类型。

- 物理接口 物理接口使用已刻录的 MAC 地址。
- EtherChannel 对于 EtherChannel,属于通道组的所有接口共用同一个 MAC 地址。此功能使 EtherChannel 对网络应用和用户透明,因为他们只看到一个逻辑连接;而不知道各个链路。端 口通道接口使用来自池中的唯一 MAC 地址;接口成员身份不影响 MAC 地址。

### 对于容器实例:

• 所有接口的 MAC 地址均取自一个 MAC 地址池。对于子接口,如果决定要手动配置 MAC 地 址,请确保将唯一 MAC 地址用于同一父接口上的所有子接口,从而确保分类正确。请参阅容 器实例接口的自动 MAC 地址, 第 26 页。

# 一般准则和限制

# 防火墙模式

您可以在 威胁防御 的引导程序配置中将防火墙模式设置为路由或透明模式。

# 高可用性

- 在应用配置中配置高可用性。
- 可以将任何数据接口用作故障转移和状态链路。 不支持数据共享接口。

# 多实例

- 包含容器实例的多实例功能仅适用于使用 管理中心 的 威胁防御。
- 对于 威胁防御 容器实例,单个 管理中心必须管理安全模块/引擎上的所有实例。
- 对于 威胁防御 容器实例,不支持以下功能:
	- Radware DefensePro 链路修饰器
	- 管理中心 UCAPL/CC 模式
	- 到硬件的数据流分流

# 配置接口

默认情况下,物理接口处于禁用状态。可以启用接口,添加 Etherchannel,添加 VLAN 子接口,编 辑接口属性。

# 启用或禁用接口

可以将每个接口的管理状态更改为启用或禁用。默认情况下,物理接口处于禁用状态。 对于 VLAN 子接口,其管理状态继承自父接口。

# 过程

步骤 **1** 选择接口 **(Interfaces)** 打开接口页面。

"接口(Interfaces)"页面顶部显示当前已安装的接口的直观展示图,在下表中提供已安装接口列表。

- 步骤2 要启用接口,请点击已禁用滑块已禁用( ), 使其更改为已启用滑块已启用( <sup>■</sup> )。 点击是,确认更改。以直观展示图表现的对应接口从灰色变为绿色。
- 步骤3 要禁用接口,请点击已启用滑块已启用( <u>●●</u>),使其更改为已禁用滑块已禁用( ●■)。 点击是,确认更改。以直观展示图表现的对应接口从绿色变为灰色。

# 配置物理接口

您可以通过物理方式启用和禁用接口,并设置接口速度和双工。要使用某一接口, 必须在 FXOS 中 以物理方式启用它,并在应用中以逻辑方式启用它。

注释 对于 QSFPH40G-CUxM,默认情况下自动协商会始终处于启用状态,并且您无法将其禁用。

# 开始之前

• 不能单独修改已经是 EtherChannel 成员的接口。务必在将接口添加到 EtherChannel 之前为其配 置设置。

# 过程

步骤 **1** 选择接口 **(Interfaces)** 打开"接口"(Interfaces) 页面。

所有接口页面顶部显示当前已安装的接口的直观展示图,在下表中提供已安装接口列表。

- 步骤 **2** 在您要编辑的接口所对应的行中点击编辑 **(Edit)**,可打开编辑接口 **(Edit Interface)** 对话框。
- 步骤 **3** 要启用接口,请选中启用复选框。要禁用接口,请取消选中启用复选框。
- 步骤 **4** 选择接口类型:

有关接口类型使用的详细信息,请参阅接口类型,第2页。

- 数据
- 数据共享 仅用于容器实例。
- 管理
- **Firepower** 事件 仅用于 威胁防御 。
- 集群 请勿选择集群类型;默认情况下,系统会自动在端口通道 48 上创建集群控制链路。
- 步骤 **5** (可选) 从速度 **(Speed)** 下拉列表中选择接口的速度。
- 步骤 **6** (可选) 如果您的接口支持自动协商,请点击是 **(Yes)** 或否 **(No)** 单选按钮。
- 步骤 **7** (可选) 从双工 **(Duplex)** 下拉列表中选择接口双工。
- 步骤 **8** (可选) 明确配置防反跳时间 **(ms)**。输入 0-15000 毫秒之间的值。
- 步骤 **9** 点击确定 **(OK)**。
- 步骤 **10** 进入接口模式。

**scope eth-uplink**

**scope fabric a**

步骤 **11** 启用接口。

**enter interface** *interface\_id*

#### **enable**

示例:

```
Firepower /eth-uplink/fabric # enter interface Ethernet1/8
Firepower /eth-uplink/fabric/interface # enable
```
不能单独修改作为端口通道成员的接口。如果您在作为端口通道成员的接口上使用**enter interface** 或 **scope interface** 命令,将会收到一条错误消息,说明对象不存在。应先使用 **enter interface** 命令编辑接口,然后在将接口添加到端口通道。 注释

#### 步骤 **12** (可选)设置防反跳时间。

**set debounce-time 5000 {Enter a value between 0-15000 milli-seconds}**

示例:

Firepower /eth-uplink/fabric/interface # set debounce-time 5000

# 步骤13 (可选)设置接口类型。

**set port-type** {**data** | **mgmt** | **cluster**}

示例:

Firepower /eth-uplink/fabric/interface # set port-type mgmt

**data** 关键字为默认类型。请勿选择 **cluster** 关键字;默认情况下,系统会自动在端口通道 48 上创建 集群控制链路。

步骤 **14** 启用或禁用自动协商(如果您的接口支持)。

**set auto-negotiation** {**on** | **off**}

示例:

Firepower /eth-uplink/fabric/interface\* # set auto-negotiation off

#### 步骤 **15** 设置接口速度。

**set admin-speed** {**10mbps** | **100mbps** | **1gbps** | **10gbps** | **40gbps** | **100gbps**} 示例:

Firepower /eth-uplink/fabric/interface\* # set admin-speed 1gbps

#### 步骤 **16** 设置接口双工模式。

**set admin-duplex** {**fullduplex** |**halfduplex**} 示例:

Firepower /eth-uplink/fabric/interface\* # set admin-duplex halfduplex

步骤 **17** 如果您编辑了默认流量控制策略,则它已应用于接口。如果您创建了新策略,请将其应用于接口。 **set flow-control-policy** *name*

示例:

Firepower /eth-uplink/fabric/interface\* # set flow-control-policy flow1

#### 步骤 **18** 保存配置。

**commit-buffer**

示例:

```
Firepower /eth-uplink/fabric/interface* # commit-buffer
Firepower /eth-uplink/fabric/interface #
```
# 添加 **EtherChannel**(端口通道)

EtherChannel(也称为端口通道)最多可以包含 16 个同一介质类型和容量的成员接口,并且必须设 置为相同的速度和双工模式。介质类型可以是RJ-45或SFP;可以混合使用不同类型(铜缆和光纤) 的 SFP。不能通过在大容量接口上将速度设置为较低值来混合接口容量(例如1GB和10GB接口)。 链路汇聚控制协议(LACP)将在两个网络设备之间交换链路汇聚控制协议数据单元(LACPDU),进而 汇聚接口。

您可以将 EtherChannel 中的每个物理数据或数据共享接口配置为:

- Active 发送和接收 LACP 更新。主用 EtherChannel 可以与主用或备用 EtherChannel 建立连接。 除非您需要最大限度地减少 LACP 流量,否则应使用主用模式。
- 开启 EtherChannel 始终开启,并且不使用 LACP。"开启"的 EtherChannel 只能与另一个"开 启"的 EtherChannel 建立连接。

如果将其模式从打开更改为主用或从主用更改为打开状态,则可能需要多达三分钟的时间才能使 EtherChannel 进入运行状态。 注释

非数据接口仅支持主用模式。

LACP 将协调自动添加和删除指向 EtherChannel 的链接, 而无需用户干预。LACP 还会处理配置错 误,并检查成员接口的两端是否连接到正确的通道组。 如果接口发生故障且未检查连接和配置, "开启"模式将不能使用通道组中的备用接口。

Firepower 4100/9300 机箱 创建 EtherChannel 时,EtherChannel 将处于挂起状态(对于主动 LACP 模 式)或关闭状态(对于打开 LACP 模式), 直到将其分配给逻辑设备, 即使物理链路是连通的。 EtherChannel 在以下情况下将退出挂起状态:

- 将 EtherChannel 添加为独立逻辑设备的数据或管理端口
- 将 EtherChannel 添加为属于集群一部分的逻辑设备的管理接口或集群控制链路
- 将 EtherChannel 添加为属于集群一部分的逻辑设备的数据端口,并且至少有一个单元已加入该 集群

请注意,EtherChannel在您将它分配到逻辑设备前不会正常工作。如果从逻辑设备移除EtherChannel 或删除逻辑设备, EtherChannel 将恢复为挂起或关闭状态。

### 过程

步骤 **1** 选择接口 **(Interfaces)** 打开"接口"(Interfaces) 页面。

所有接口页面顶部显示当前已安装的接口的直观展示图,在下表中提供已安装接口列表。

步骤 **2** 点击接口表上方的添加端口通道 **(Add Port Channel)**,可打开添加端口通道 **(Add Port Channel)** 对 话框。

步骤 **3** 在端口通道 **ID (Port Channel ID)** 字段中输入端口通道 ID。有效值介于 1 与 47 之间。

部署集群逻辑设备时,端口通道 48 为集群控制链路预留。如果不想将端口通道 48 用于集群控制链 路,可以将其删除并为集群类型EtherChannel配置不同的ID。您可以添加多个集群类型Etherchannel, 并添加 VLAN 子接口以与多实例集群结合使用。对于机箱内集群,请不要将任何接口分配给集群 EtherChannel。

- 步骤 **4** 要启用端口通道,请选中启用复选框。要禁用端口通道,请取消选中启用复选框。
- 步骤 **5** 选择接口类型:

有关接口类型使用的详细信息,请参阅接口类型,第2页。

- 数据
- 数据共享 仅用于容器实例。
- 管理
- **Firepower** 事件 仅用于 威胁防御 。
- 集群
- 步骤 **6** 从下拉列表设置成员接口要求的管理速度。

如果添加未达到指定速度的成员接口,接口将无法成功加入端口通道。

- 步骤 **7** 对于数据或数据共享接口,选择 LACP 端口通道模式、主用或保持。 对于非数据或数据共享接口,模式始终是主用模式。
- 步骤 **8** 为成员接口、全双工或半双工设置所需的管理双工。 如果添加以指定双工配置的成员接口,接口将无法成功加入端口通道。
- 步骤 **9** 要将接口添加到端口通道,请在可用接口 **(Available Interface)** 列表中选择该接口,点击添加接口 **(Add Interface)**,将接口移动至"成员 ID"列表。

您最多可以添加相同介质类型和容量的16个成员接口。成员接口必须设置为相同的速度和双工,并 且必须与您为此端口通道配置的速度和双工相匹配。介质类型可以是 RJ-45 或 SFP; 可以混合使用 不同类型(铜缆和光纤)的SFP。不能通过在大容量接口上将速度设置为较低值来混合接口容量(例 如 1GB 和 10GB 接口)。

- 一次可添加多个接口。要选择多个独立接口,请点击所需的接口,同时按住 **Ctrl** 键。要 选择一个接口范围,请选择范围中的第一个接口,然后,在按住**Shift**键的同时,点击选 择范围中的最后一个接口。 提示
- 步骤 **10** 要从端口通道删除接口,请点击"成员 ID"(Member ID) 列表中接口右侧的删除 **(Delete)** 按钮。
- 步骤 **11** 点击确定 **(OK)**。
- 步骤 **12** 进入接口模式:

**scope eth-uplink**

**scope fabric a**

步骤 **13** 创建端口通道:

#### **create port-channel** *id*

**enable**

步骤 **14** 分配成员接口:

#### **create member-port** *interface\_id*

您最多可以添加相同介质类型和容量的16个成员接口。成员接口必须设置为相同的速度和双工,并 目必须与您为此端口通道配置的速度和双工相匹配。介质类型可以是 RJ-45 或 SFP: 可以混合使用 不同类型(铜缆和光纤)的SFP。不能通过在大容量接口上将速度设置为较低值来混合接口容量(例 如 1GB 和 10GB 接口)。

示例:

```
Firepower /eth-uplink/fabric/port-channel* # create member-port Ethernet1/1
Firepower /eth-uplink/fabric/port-channel/member-port* # exit
Firepower /eth-uplink/fabric/port-channel* # create member-port Ethernet1/2
Firepower /eth-uplink/fabric/port-channel/member-port* # exit
Firepower /eth-uplink/fabric/port-channel* # create member-port Ethernet1/3
Firepower /eth-uplink/fabric/port-channel/member-port* # exit
Firepower /eth-uplink/fabric/port-channel* # create member-port Ethernet1/4
Firepower /eth-uplink/fabric/port-channel/member-port* # exit
```
步骤 **15** (可选) 设置接口类型。

**set port-type** {**data** | **mgmt** | **cluster**}

示例:

Firepower /eth-uplink/fabric/port-channel # set port-type data

**data**关键字为默认类型。请勿选择**cluster**关键字,除非要将此端口通道用作集群控制链路,而不是 默认设置。

步骤 **16** 为端口通道的成员设置所需的接口速度。

#### **set speed** {**10mbps** | **100mbps** | **1gbps** | **10gbps** | **40gbps** | **100gbps**}

如果添加未达到指定速度的成员接口,接口将无法成功加入端口通道。默认值为 **10gbps**。

示例:

Firepower /eth-uplink/fabric/port-channel\* # set speed 1gbps

步骤 **17** (可选) 为端口通道的成员设置所需的双工。

## **set duplex** {**fullduplex** | **halfduplex**}

如果添加以指定双工配置的成员接口,接口将无法成功加入端口通道。默认值为 **fullduplex**。 示例:

Firepower /eth-uplink/fabric/port-channel\* # set duplex fullduplex 步骤 **18** 启用或禁用自动协商(如果您的接口支持)。 **set auto-negotiation** {**on** | **off**} 示例: Firepower /eth-uplink/fabric/interface\* # set auto-negotiation off 步骤 **19** 如果您编辑了默认流量控制策略,则它已应用于接口。如果您创建了新策略,请将其应用于接口。 **set flow-control-policy** *name* 示例: Firepower /eth-uplink/fabric/interface\* # set flow-control-policy flow1 步骤 **20** 提交配置: **commit-buffer**

# 为容器实例添加 **VLAN** 子接口

您可以向机箱添加 250 至 500 个 VLAN 子接口,具体取决于网络部署。您最多可以将 500 个子接口 连接到您的机箱。

对于多实例集群,只能将子接口添加到集群类型接口;不支持数据接口上的子接口。

每个接口的 VLAN ID 都必须具有唯一性,并且在容器实例内, VLAN ID 在所有已分配接口上也必 须具有唯一性。只要系统将 VLAN ID 分配至不同的容器实例,您就可以在单独接口上重新使用它 们。然而,即使每个子接口使用相同的 ID,这些子接口仍将计入限值。

本文档仅讨论 *FXOS* VLAN 子接口。您还可以在 威胁防御 应用内单独创建子接口。有关何时使用 FXOS 子接口与应用子接口的详细信息,请参阅FXOS 接口与应用接口,第4页。

#### 过程

步骤 **1** 选择接口 **(Interfaces)**打开所有接口 **(All Interfaces)**选项卡。

页面顶部的所有接口 **(All Interfaces)** 选项卡显示当前已安装的接口的直观展示图,并在下表中提供 已安装接口列表。

- 步骤 **2** 点击添加新 > 子接口打开添加子接口对话框。
- 步骤 **3** 选择接口类型:

有关接口类型使用的详细信息,请参阅接口类型,第2页。

- 数据
- 数据共享

• 集群 - 如果向某个集群接口添加子接口,则不能将此接口用于本地集群。

对于数据和数据共享接口:此类型独立于父接口类型;例如,您可以设数据共享父接口和数据子接 口。

步骤 **4** 从下拉列表选择父接口。

不得将子接口添加到当前已分配至逻辑设备的物理接口。如果系统已分配父接口的其他子接口,只 要未分配此父接口,您就可以添加新的子接口。

步骤 **5** 输入一个介于 1 和 4294967295 之间的子接口 **ID**。

此 ID 将附加到父接口 ID,作为 *interface\_id***.***subinterface\_id*。例如,如果您将子接口添加到 ID 为 100 的以太网接口1/1,则子接口ID将为: 以太网接口1/1.100。尽管可以出于方便目的将此ID和VLAN ID 设置为相互匹配,但两者始终不同。

- 步骤 **6** 设置介于 1 和 4095 之间的 **VLAN ID** 。
- 步骤 **7** 点击确定 **(OK)**。

展开父接口查看其项下所有子接口。

步骤 **8** 进入交换矩阵模式。

**scope eth-uplink**

**scope fabric a**

示例:

Firepower# scope eth-uplink Firepower /eth-uplink # scope fabric a Firepower /eth-uplink/fabric #

步骤 **9** 输入要添加子接口的接口。

#### **enter** {**interface** | **port-channel**} *interface\_id*

不得将子接口添加到当前已分配至逻辑设备的物理接口。如果系统已分配父接口的其他子接口,只 要未分配此父接口,您就可以添加新的子接口。

子接口在数据或数据共享型接口以及集群类型接口上受支持。

示例:

```
Firepower /eth-uplink/fabric # enter interface Ethernet1/8
Firepower /eth-uplink/fabric/interface #
```
### 步骤 **10** 创建子接口。

**enter subinterface** *id*

• *id* - 设置介于 1 和 4294967295 之间的 ID。此 ID 将附加到父接口 ID,作为 *interface\_id***.***subinterface\_id*。例如,如果您将子接口添加到 ID 为 100 的以太网接口 1/1,则子接 口ID将为:以太网接口1/1.100。尽管可以出于方便目的将此ID和VLAN ID设置为相互匹配, 但两者始终不同。

### 示例:

Firepower /eth-uplink/fabric/interface # enter subinterface 100 Firepower /eth-uplink/fabric/interface/subinterface\* #

### 步骤 **11** 设置 VLAN。

### **set vlan** *id*

• *id* - 设置介于 1 和 4095 之间的 VLAN ID。

#### 示例:

Firepower /eth-uplink/fabric/interface/subinterface\* # set vlan 100

## 步骤 **12** 设置接口类型。

#### **set port-type** {**data** | **data-sharing**}

# 示例:

Firepower /eth-uplink/fabric/interface/subinterface\* # set port-type data

对于数据和数据共享接口:此类型独立于父接口类型;例如,您可以设数据共享父接口和数据子接 口。默认类型为数据。

#### 步骤 **13** 保存配置。

#### **commit-buffer**

#### 示例:

```
Firepower /eth-uplink/fabric/interface/subinterface* # commit-buffer
Firepower /eth-uplink/fabric/interface/subinterface #
```
### 示例

以下示例在以太网接口 1/1 上创建 3 个子接口,并将这些接口设置为数据共享接口。

```
Firepower# scope eth-uplink
Firepower /eth-uplink # scope fabric a
Firepower /eth-uplink/fabric # enter interface Ethernet1/1
Firepower /eth-uplink/fabric/interface # enter subinterface 10
Firepower /eth-uplink/fabric/interface/subinterface* # set vlan 10
Firepower /eth-uplink/fabric/interface/subinterface* # set port-type data-sharing
```
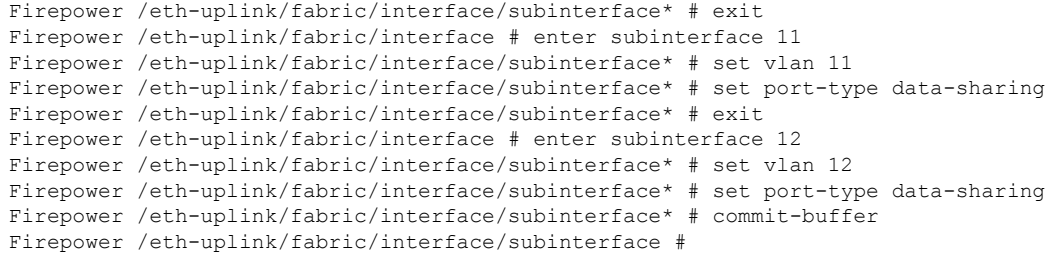

# 配置逻辑设备

在 Firepower 4100/9300上添加独立逻辑设备或高可用性对。

# 为容器实例添加资源配置文件

要指定每个容器实例的资源使用情况,请创建一个或多个资源配置文件。部署逻辑设备/应用实例 时,请指定想要使用的资源配置文件。资源配置文件会设置CPU核心数量;系统会根据核心数量动 态分配 RAM,并将每个实例的磁盘空间设为 40 GB。

• 最小核心数量为 6。

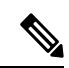

与具有较大内核数量的实例相比,具有较小核心数量的实例可能具有相对 更高的 CPU 利用率。具有较小核心数量的实例对流量负载变化更敏感。 如果出现流量丢弃情况,请尝试分配更多核心。 注释

- 您可以分配偶数(6、8、10、12、14 等)个核心,乃至最大值。
- 最大可用核心数取决于安全模块/机箱型号, 请参阅容器实例的要求和前提条件, 第 30 页。

机箱包括一个命名为 "Default-Small" 的默认资源配置文件, 此文件包括最小核心数。您可以更改此 配置文件定义,甚至可在未使用情况下将其删除。请注意,此配置文件在机箱重新加载且系统上不 存在任何其他配置文件时创建而成。

如果当前正在使用,则无法更改资源配置文件设置。必须禁用使用此文件的任何实例,然后更改资 源配置文件,最后重新启用该实例。如果调整已建立高可用性对或集群中实例的大小,稍后应尽可 能快地确保所有成员大小一致。

如果在将威胁防御实例添加到管理中心后更改资源配置文件设置,稍后应在管理中心设备**(Devices)**> 设备管理 **(Device Management)** > 设备 **(Device)** > 系统 **(System)** > 清单 **(Inventory)** 对话框上更新每 个设备的清单。

过程

- 步骤 1 选择平台设置 (Platform Settings) > 资源配置文件 (Resource Profiles),然后点击添加 (Add)。 系统将显示添加资源配置文件对话框。
- 步骤 **2** 设置以下参数。
	- **Name** 设置介于 1 和 64 个字符之间的配置文件名称。请注意,此配置文件名称添加后无法更 改。
	- **Description** 设置最多 510 个字符的配置文件说明。
	- **Number of Cores** 设置介于 6 和最大值之间的配置文件核心数(偶数),具体取决于机箱。
- 步骤 **3** 点击确定 **(OK)**。
- 步骤 **4** 进入安全服务模式。

**scope ssa**

示例:

Firepower# scope ssa Firepower /ssa #

步骤 **5** 创建资源配置文件。

#### **enter resource-profile** *name*

• *name* - 设置介于 1 和 64 个字符之间的配置文件名称。请注意,此配置文件名称添加后无法更 改。

#### 示例:

Firepower /ssa # enter resource-profile gold Firepower /ssa/resource-profile\* #

### 步骤6 输入说明。

# **set description** *description*

• *description* - 设置最多 510 个字符的配置文件说明。在含有空格的短语两侧使用引号 (")。

# 示例:

Firepower /ssa/resource-profile\* # set description "highest level"

#### 步骤 **7** 设置 CPU 核心数。

**set cpu-core-count** *cores*

• *cores* - 设置介于 6 和最大值之间的配置文件核心数(偶数),具体取决于机箱。 无法指定 8 个 核心。

示例:

Firepower /ssa/resource-profile\* # set cpu-core-count 14

步骤 **8** 保存配置。

**commit-buffer**

示例:

```
Firepower /ssa/resource-profile* # commit-buffer
Firepower /ssa/resource-profile #
```
# 步骤 **9** 从安全服务模式查看资源配置文件分配情况。

#### **show resource-profile user-defined**

示例:

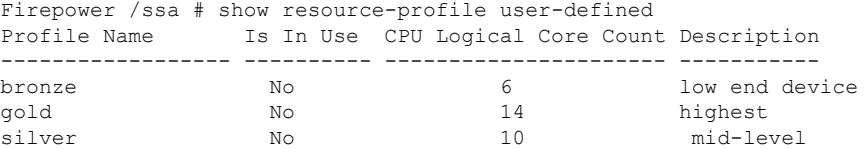

## 步骤 **10** 查看安全模块/引擎插槽的资源使用情况。

#### **show monitor detail**

示例:

```
Firepower /ssa # scope slot 1
Firepower /ssa/slot # show monitor detail
Monitor:
   OS Version:
   CPU Total Load 1 min Avg: 18.959999
   CPU Total Load 5 min Avg: 19.080000
   CPU Total Load 15 min Avg: 19.059999
   Memory Total (MB): 252835
   Memory Free (MB): 200098
   Memory Used (MB): 52738
   CPU Cores Total: 72
   CPU Cores Available: 30
   Memory App Total (MB): 226897
   Memory App Available (MB): 97245
   Data Disk Total (MB): 1587858
    Data Disk Available (MB): 1391250
   Secondary Disk Total (MB): 0
   Secondary Disk Available (MB): 0
   Disk File System Count: 7
   Blade Uptime:
    Last Updated Timestamp: 2018-05-23T14:26:06.132
```
## 步骤 **11** 查看应用实例的资源配置情况。

## **show resource detail**

#### 示例:

```
Firepower /ssa # scope slot 1
Firepower /ssa/slot # enter app-instance ftd ftd1
Firepower /ssa/slot/app-instance # show resource detail
Resource:
   Allocated Core NR: 10
   Allocated RAM (MB): 32413
   Allocated Data Disk (MB): 49152
   Allocated Binary Disk (MB): 3907
   Allocated Secondary Disk (MB): 0
```
# 示例

以下示例添加了三个资源配置文件。

```
Firepower# scope ssa
Firepower /ssa # enter resource-profile basic
Firepower /ssa/resource-profile* # set description "lowest level"
Firepower /ssa/resource-profile* # set cpu-core-count 6
Firepower /ssa/resource-profile* # exit
Firepower /ssa # enter resource-profile standard
Firepower /ssa/resource-profile* # set description "middle level"
Firepower /ssa/resource-profile* # set cpu-core-count 10
Firepower /ssa/resource-profile* # exit
Firepower /ssa # enter resource-profile advanced
Firepower /ssa/resource-profile* # set description "highest level"
Firepower /ssa/resource-profile* # set cpu-core-count 12
Firepower /ssa/resource-profile* # commit-buffer
Firepower /ssa/resource-profile #
```
# 为 管理中心

独立逻辑设备可单独使用,也可在高可用性对中使用。在具有多个安全模块的 Firepower 9300 上, 可以配置集群或独立设备。集群必须使用所有模块,因此无法将双模块集群和独立设备进行混用和 搭配。

可以在某些模块上使用本地实例,在其他模块上使用容器实例。

# 开始之前

• 从 Cisco.com 下载要用于逻辑设备的应用映像,然后将映像上传下载到 Firepower 4100/9300 机 箱。

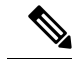

对于 Firepower 9300, 可以在机箱中的独立模块上安装不同类型的应用 (ASA 和 威胁防御)。还可以在独立模块上运行一种应用实例的不同版 本。 注释

- 配置逻辑设备要使用的管理接口。管理接口是必需的。请注意,此管理接口不同于仅用于机箱 管理的机箱管理端口(在 FXOS 中,可能会看到该接口显示为 MGMT、management0 或其他类 似名称) (并且在接口选项卡的顶部显示为 **MGMT**)。
- 您可以稍后从数据接口启用管理;但必须将管理接口分配给逻辑设备,即使您不打算在启用数 据管理后使用该接口。有关详细信息,请参阅 FTD [命令参考](https://www.cisco.com/c/en/us/td/docs/security/firepower/command_ref/b_Command_Reference_for_Firepower_Threat_Defense.html)中的 **configure network management-data-interface** 命令。
- 您还必须至少配置一个数据类型的接口。或者,您也可以创建Firepower事件接口,传输所有事 件流量(例如 Web 事件)。有关详细信息,请参阅接口类型, 第2页。
- 对于容器实例, 如果您不想使用默认配置文件, 则请根据为容器实例添加资源配置文件, 第44 页添加资源配置文件。
- 对于容器实例,在首次安装容器实例之前,必须重新初始化安全模块/引擎,以保证磁盘具有正 确的格式。选择安全模块或安全引擎,然后点击重新初始化图标。首先删除现有逻辑设备,然 后将其重新安装为新设备,这会丢失任何本地应用配置。如果要使用容器实例替换本地实例, 则在任何情况下都需要删除本地实例。无法自动将本地实例迁移到容器实例。
- 收集以下信息:
	- 此设备的接口 ID
	- 管理接口 IP 地址和网络掩码
	- 网关 IP 地址
	- 您选择的管理中心 IP 地址和/或 NAT ID
	- DNS 服务器 IP 地址
	- 威胁防御 主机名和域名

# 过程

- 步骤 **1** 选择逻辑设备。
- 步骤 **2** 点击添加 > 独立设备,并设置以下参数:

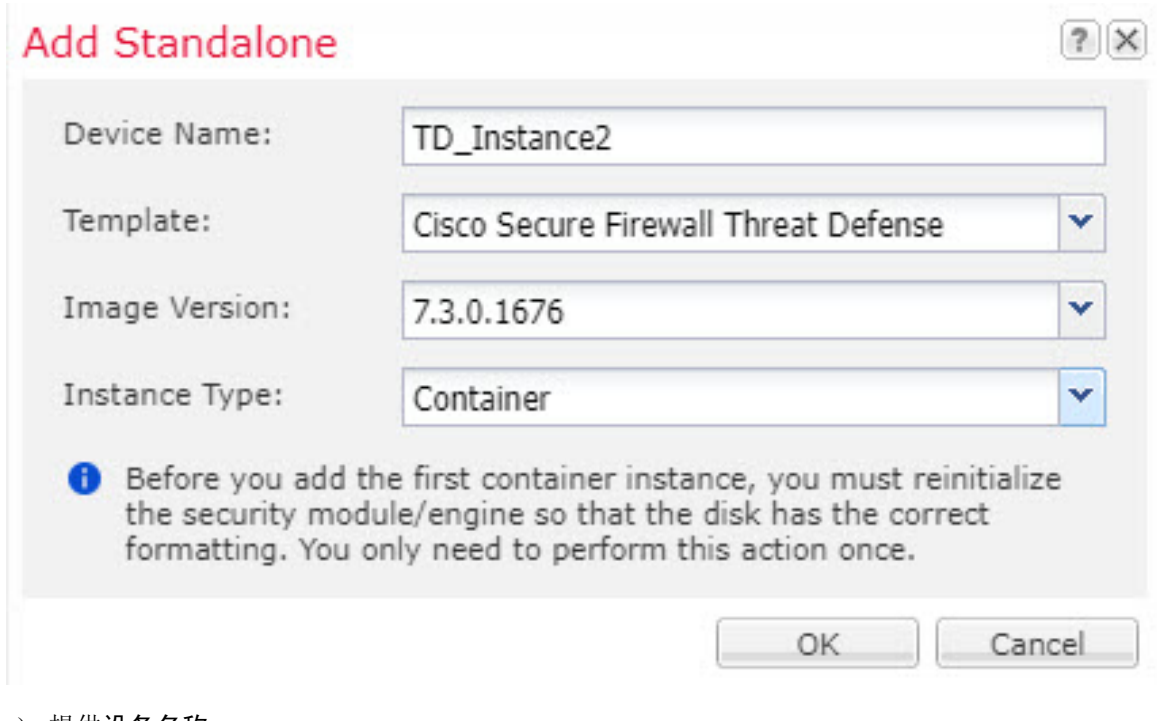

# a) 提供设备名称。

此名称由机箱管理引擎用于配置管理设置和分配接口;它不是在应用配置中使用的设备名称。

- b) 对于模板,请选择 **Cisco Firepower** 威胁防御。
- c) 选择映像版本。
- d) 选择实例类型:容器或本地。

本地实例使用安全模块/引擎的所有资源(CPU、RAM和磁盘空间),因此仅可安装一个本地实 例。容器实例使用部分安全模块/引擎资源,因此可以安装多个容器实例。

e) 点击确定 **(OK)**。

屏幕会显示调配 *-* 设备名称窗口。

步骤 **3** 展开数据端口 **(Data Ports)** 区域,然后点击要分配给设备的每个接口。

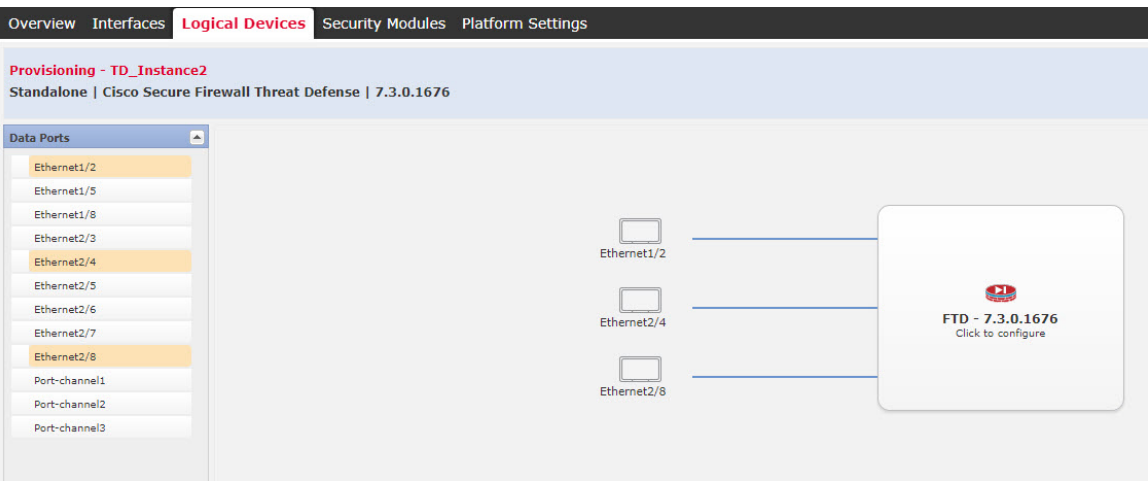

您仅可分配先前在接口(Interfaces)页面上启用的数据和数据共享接口。稍后您需要在管理中心中启 用和配置这些接口,包括设置 IP 地址。

仅可向一个容器实例分配最多 10 个数据共享接口。此外,可以将每个数据共享接口分配至最多 14 个容器实例。数据共享接口以共享图标( 5) 表示。

具有硬件旁路功能的端口使用以下图标显示: ©。对于某些接口模块,仅可启用用于内联集接口的 硬件旁路功能(请参阅 管理中心 配置指南)。硬件绕行确保流量在断电期间继续在接口对之间流 动。在软件或硬件发生故障时,此功能可用于维持网络连接性。如果您未同时分配一个硬件旁路对 中的两个接口,则会收到一条警告消息,确认您是故意这样分配。您不需要使用硬件旁路功能,因 此如果您愿意,可以分配单个接口。

步骤 **4** 点击屏幕中心的设备图标。

系统将显示对话框,可以在该对话框中配置初始引导程序设置。这些设置仅用于仅初始部署或灾难 恢复。为了实现正常运行,稍后可以更改应用 CLI 配置中的大多数值。

步骤 **5** 在一般信息 **(General Information)** 页面上,完成下列操作:

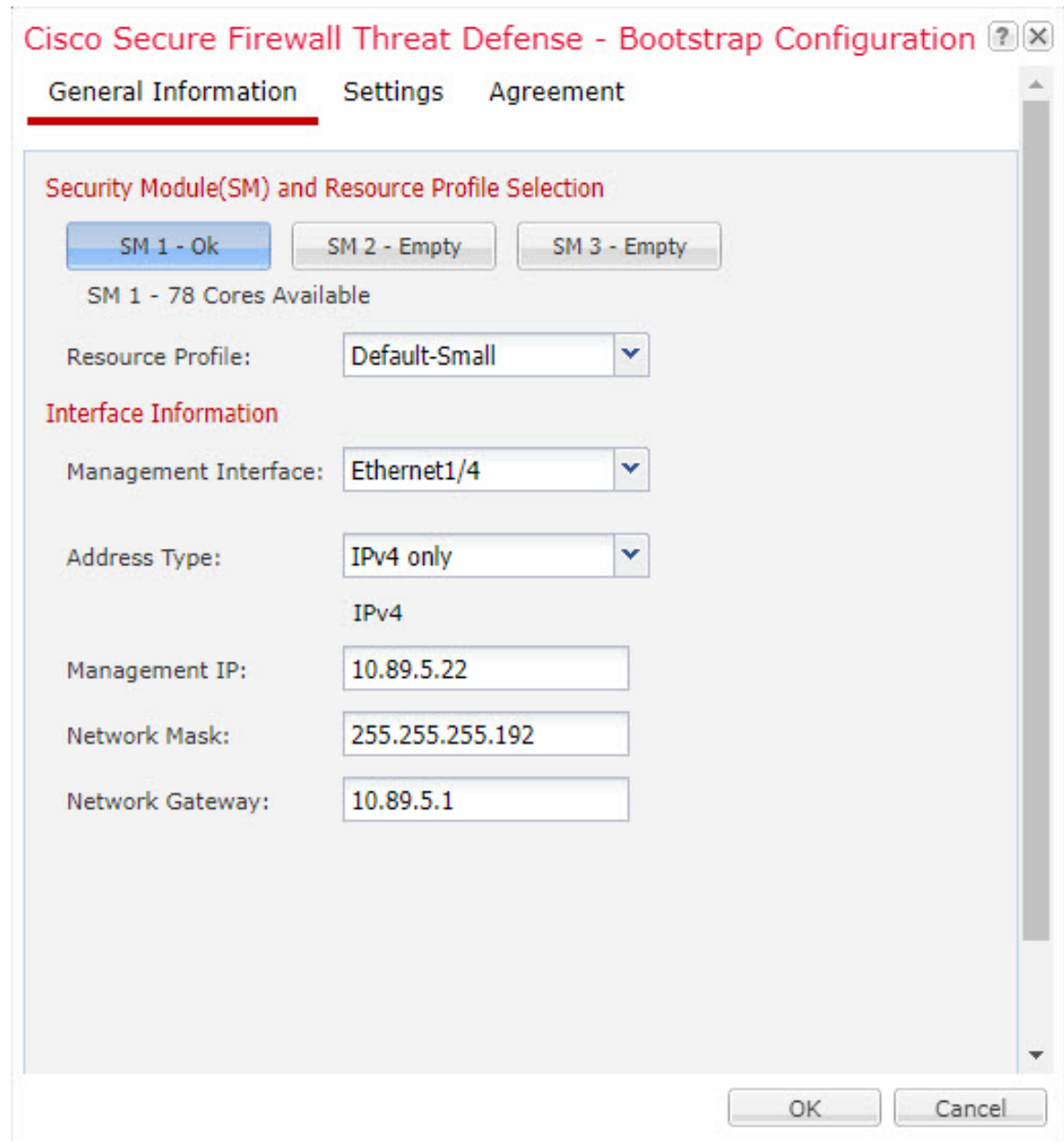

- a) (对于 Firepower 9300) 在安全模块选择下,点击您想用于此逻辑设备的安全模块。
- b) 对于容器实例,指定资源配置文件。

如果您稍后分配一个不同的资源配置文件,则实例将重新加载,这可能需要大约5分钟的时间。 请注意,对于已建立的高可用性对或集群,如果分配不同大小的资源配置文件,请务必尽快确保 所有成员大小一致。

c) 选择管理接口。

此接口用于管理逻辑设备。此接口独立于机箱管理端口。

d) 选择管理接口地址类型:仅 **IPv4**、仅 **IPv6** 或 **IPv4** 和 **IPv6**。

- e) 配置管理 **IP** 地址。 设置用于此接口的唯一 IP 地址。
- f) 输入网络掩码或前缀长度。
- g) 输入网络网关地址。
- 步骤 **6** 在设置选项卡上,完成下列操作:

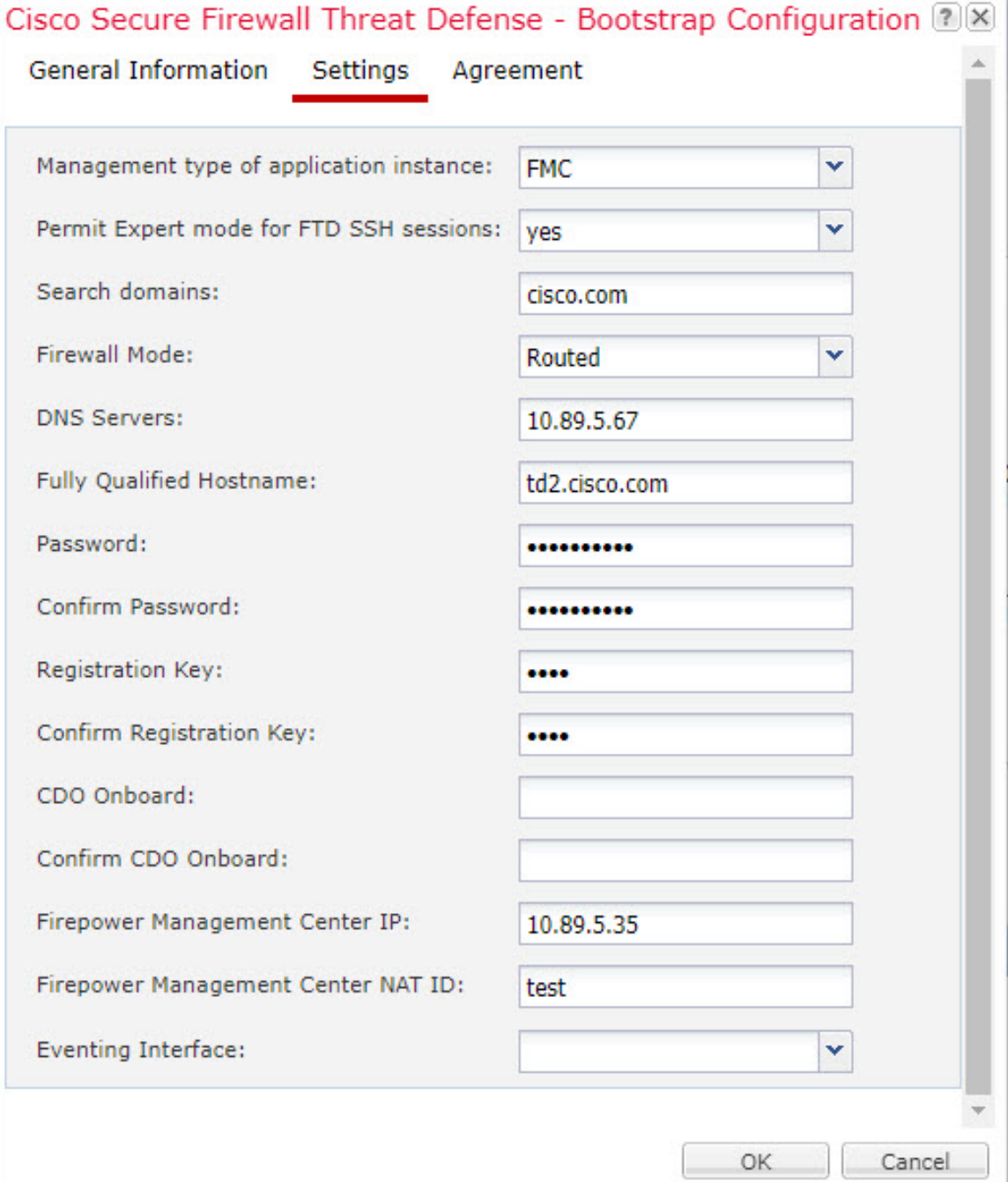

a) 对于本地实例,在应用实例的管理类型下拉列表中,选择 **FMC**。

本地实例还支持 设备管理器 作为管理器。部署逻辑设备后,无法更改管理器类型。

- b) 输入管理 管理中心 的 **Firepower** 管理中心 **IP**。如果您不知道 管理中心 IP 地址,请将此字段 留空,并在 **Firepower** 管理中心 **NAT ID (Firepower Management Center NAT ID)** 字段中输入 口令。
- c) 对于容器实例,选择是否允许 **FTD SSH** 会话专家模式 **(Permit Expert mode from FTD SSH sessions)**:是 **(Yes)** 或否 **(No)**。专家模式提供 威胁防御 shell 访问权限以确保实现高级故障排 除。

对于此选项,如果您选择是 **(Yes)**,拥有直接从 SSH 会话访问容器实例的权限的用户可以输入 专家模式。如果您选择否 **(No)**,只有拥有从 FXOS CLI 访问容器实例的权限的用户可以输入专 家模式。我们建议选择否 **(No)** 以加强实例之间的隔离。

仅当书面程序指出必须使用或思科技术支持中心要求使用专家模式时,才使用专家模式。要进 入此模式下,请在 威胁防御 CLI 中使用 **expert** 命令。

- d) 输入逗号分隔列表形式的搜索域。
- e) 选择防火墙模式:透明或路由式。

在路由模式中,威胁防御被视为网络中的路由器跃点。要在其间路由的每个接口都位于不同的 子网上。另一方面,透明防火墙是一个第 2 层防火墙,充当"线缆中的块"或"隐蔽的防火 墙",不被视为是到所连接设备的路由器跃点。

系统仅在初始部署时设置防火墙模式。如果您重新应用引导程序设置,则不会使用此设置。

f) 输入逗号分隔列表形式的 **DNS** 服务器。

例如,如果指定 管理中心 主机名,则 威胁防御 使用 DNS。

- g) 输入 威胁防御 的完全限定主机名。
- h) 输入注册期间要在管理中心和设备之间共享的注册密钥。

可以为此密钥选择介于 1 至 37 个字符之间的任何文本字符串;添加威胁防御时,需要在管理 中心上输入相同的密钥。

- i) 输入供威胁防御管理员用户用于 CLI 访问的密码。
- j) 选择应该发送事件的事件接口。如果未指定,系统将使用管理接口。

此接口必须定义为 Firepower 事件接口。

- k) 对于容器实例,请将硬件加密设置为已启用或已禁用。 此设置在硬件中启用TLS加密加速,并提高某些类型流量的性能。默认情况下启用此功能。您 最多可以为每个安全模块的 16 个实例启用 TLS 加密加速。始终为本地实例启用此功能。要查 看分配给该实例的硬件加密资源百分比,请输入 **show hw-crypto** 命令。
- 步骤 **7** 在协议选项卡上,阅读并接受最终用户许可协议 (EULA)。
- 步骤 **8** 点击确定 **(OK)** 关闭配置对话框。
- 步骤 **9** 点击保存。

机箱通过下载指定软件版本,并将引导程序配置和管理接口设置推送至应用实例来部署逻辑设备。 在逻辑设备**(LogicalDevices)**页面中,查看新逻辑设备的状态。当逻辑设备将其状态显示为在线时, 可以开始在应用中配置安全策略。

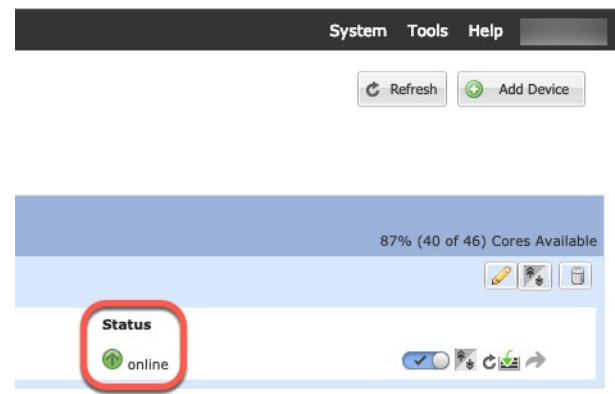

步骤 **10** 进入安全服务模式。

# **scope ssa**

示例:

Firepower# scope ssa Firepower /ssa #

- 步骤 11 接受想要使用的 威胁防御 版本的最终用户许可协议。如果尚未接受此版本的 EULA, 则只需执行此 步骤即可。
	- a) 查看可用映像。请注意您想要使用的版本号。

**show app**

示例:

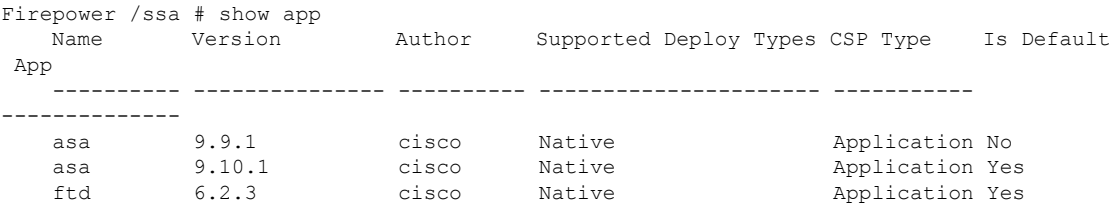

b) 将范围设置为映像版本。

**scope app ftd** *application\_version*

示例:

Firepower /ssa # scope app ftd 6.2.3 Firepower /ssa/app #

c) 接受许可协议。

# **accept-license-agreement**

示例:

Firepower /ssa/app # accept-license-agreement

End User License Agreement: End User License Agreement

Effective: May 22, 2017

This is an agreement between You and Cisco Systems, Inc. or its affiliates ("Cisco") and governs your Use of Cisco Software. "You" and "Your" means the individual or legal entity licensing the Software under this EULA. "Use" or "Using" means to download, install, activate, access or otherwise use the Software. "Software" means the Cisco computer programs and any Upgrades made available to You by an Approved Source and licensed to You by Cisco. "Documentation" is the Cisco user or technical manuals, training materials, specifications or other documentation applicable to the Software and made available to You by an Approved Source. "Approved Source" means (i) Cisco or (ii) the Cisco authorized reseller, distributor or systems integrator from whom you acquired the Software. "Entitlement" means the license detail; including license metric, duration, and quantity provided in a product ID (PID) published on Cisco's price list, claim certificate or right to use notification. "Upgrades" means all updates, upgrades, bug fixes, error corrections, enhancements and other modifications to the Software and backup copies thereof.

[...]

Please "commit-buffer" if you accept the license agreement, otherwise "discard-buffer".

```
Firepower /ssa/app* #
```
d) 保存配置。

#### **commit-buffer**

示例:

Firepower /ssa/app\* # commit-buffer Firepower /ssa/app #

e) 退出到安全服务模式。

**exit**

示例:

```
Firepower /ssa/app # exit
Firepower /ssa #
```
### 步骤 **12** 设置应用实例映像版本。

a) 将范围设置为安全模块/引擎插槽。

**scope slot** *slot\_id*

对于 Firepower 4100,*slot\_id*1、2 或 3。

示例:

```
Firepower /ssa # scope slot 1
Firepower /ssa/slot #
```
b) 创建应用实例。

**enter app-instance ftd**

示例:

```
Firepower /ssa/slot # enter app-instance ftd
Firepower /ssa/slot/app-instance* #
```
c) 设置 威胁防御 映像版本。

**set startup-version** *version*

输入您接受 EULA 时在此程序中事先记录的版本号。

示例:

Firepower /ssa/slot/app-instance\* # set startup-version 6.3.0

d) 退出到插槽模式。

**exit**

示例:

Firepower /ssa/slot/app-instance\* # exit Firepower /ssa/slot\* #

e) 退出到 ssa 模式。

# **exit**

示例:

Firepower /ssa/slot\* # exit Firepower /ssa\* #

# 示例:

```
Firepower /ssa # scope slot 1
Firepower /ssa/slot # enter app-instance ftd MyDevice1
Firepower /ssa/slot/app-instance* # set startup-version 6.3.0
Firepower /ssa/slot/app-instance* # exit
Firepower /ssa/slot* # exit
Firepower /ssa* #
```
步骤 **13** 创建逻辑设备。

**enter logical-device** *device\_name* **ftd** *slot\_id* **standalone**

示例:

```
Firepower /ssa # enter logical-device FTD1 ftd 1 standalone
Firepower /ssa/logical-device* #
```
步骤 **14** 向逻辑设备分配管理和数据接口。对各个接口重复此步骤。

**create external-port-link** *name interface\_id* **ftd**

**set description** *description*

**exit**

- 名称- 由 Firepower 4100/9300 机箱 管理引擎使用;它不是在 威胁防御 配置中使用的接口名称。
- *description* 在含有空格的短语两侧使用引号 (")。

管理接口与机箱管理端口不同。稍后您需要在管理中心中启用和配置数据接口,包括设置IP地址。 示例:

```
Firepower /ssa/logical-device* # create external-port-link inside Ethernet1/1 ftd
Firepower /ssa/logical-device/external-port-link* # set description "inside link"
Firepower /ssa/logical-device/external-port-link* # exit
Firepower /ssa/logical-device* # create external-port-link management Ethernet1/7 ftd
Firepower /ssa/logical-device/external-port-link* # set description "management link"
Firepower /ssa/logical-device/external-port-link* # exit
Firepower /ssa/logical-device* # create external-port-link outside Ethernet1/2 ftd
Firepower /ssa/logical-device/external-port-link* # set description "external link"
Firepower /ssa/logical-device/external-port-link* # exit
```
#### 步骤 **15** 配置管理引导程序参数。

这些设置仅用于仅初始部署或灾难恢复。为了实现正常运行,稍后可以更改应用 CLI 配置中的大多 数值。

a) 创建引导程序对象。

**create mgmt-bootstrap ftd**

示例:

```
Firepower /ssa/logical-device* # create mgmt-bootstrap ftd
Firepower /ssa/logical-device/mgmt-bootstrap* #
```
b) 指定管理 管理中心的 IP 地址或主机名:

设置以下其中一项:

• **enter bootstrap-key FIREPOWER\_MANAGER\_IP**

**set value** *IP\_address*

**exit**

• **enter bootstrap-key FQDN**

**set value** *fmc\_hostname*

#### **exit**

#### 示例:

```
Firepower /ssa/logical-device/mgmt-bootstrap* # create bootstrap-key FIREPOWER MANAGER IP
Firepower /ssa/logical-device/mgmt-bootstrap/bootstrap-key* # set value 10.10.10.7
Firepower /ssa/logical-device/mgmt-bootstrap/bootstrap-key* # exit
Firepower /ssa/logical-device/mgmt-bootstrap* #
```
c) 指定防火墙模式:路由或透明。

#### **create bootstrap-key FIREWALL\_MODE**

**set value** {**routed** |**transparent**}

#### **exit**

在路由模式中,设备被视为网络中的路由器跃点。要在其间路由的每个接口都位于不同的子网 上。另一方面,透明防火墙是一个第2层防火墙,充当"线缆中的块"或"隐蔽的防火墙", 不被视为是到所连接设备的路由器跃点。

系统仅在初始部署时设置防火墙模式。如果您重新应用引导程序设置,则不会使用此设置。

#### 示例:

```
Firepower /ssa/logical-device/mgmt-bootstrap* # create bootstrap-key FIREWALL_MODE
Firepower /ssa/logical-device/mgmt-bootstrap/bootstrap-key* # set value routed
Firepower /ssa/logical-device/mgmt-bootstrap/bootstrap-key* # exit
Firepower /ssa/logical-device/mgmt-bootstrap* #
```
d) 指定设备和 管理中心之间要共享的密钥。可以为此密钥选择介于 1 至 37 个字符之间的任何密 码;添加 威胁防御 时,需要在管理中心 上输入相同的密钥。

#### **create bootstrap-key-secret REGISTRATION\_KEY**

#### **set value**

输入值:*registration\_key*

确认值:*registration\_key*

**exit**

## 示例:

```
Firepower /ssa/logical-device/mgmt-bootstrap* # create bootstrap-key-secret
REGISTRATION_KEY
Firepower /ssa/logical-device/mgmt-bootstrap/bootstrap-key-secret* # set value
Enter a value: gratuitousapples
Confirm the value: gratuitousapples
Firepower /ssa/logical-device/mgmt-bootstrap/bootstrap-key-secret* # exit
Firepower /ssa/logical-device/mgmt-bootstrap* #
```
e) 指定管理员密码。此密码供管理员用户用于 CLI 访问。

#### **create bootstrap-key-secret PASSWORD**

**set value**

输入值: 密码 确认值: 密码 **exit**

示例:

```
Firepower /ssa/logical-device/mgmt-bootstrap* # create bootstrap-key-secret PASSWORD
Firepower /ssa/logical-device/mgmt-bootstrap/bootstrap-key-secret* # set value
Enter a value: floppylampshade
Confirm the value: floppylampshade
Firepower /ssa/logical-device/mgmt-bootstrap/bootstrap-key-secret* # exit
Firepower /ssa/logical-device/mgmt-bootstrap* #
```
f) 指定完全限定主机名。

**create bootstrap-key FQDN**

**set value** *fqdn*

**exit**

示例:

```
Firepower /ssa/logical-device/mgmt-bootstrap* # create bootstrap-key FQDN
Firepower /ssa/logical-device/mgmt-bootstrap/bootstrap-key* # set value ftd1.cisco.com
Firepower /ssa/logical-device/mgmt-bootstrap/bootstrap-key* # exit
Firepower /ssa/logical-device/mgmt-bootstrap* #
```
g) 指定 DNS 服务器列表(用逗号隔开)。

**create bootstrap-key DNS\_SERVERS**

**set value** *dns\_servers*

**exit**

例如,如果指定 管理中心 主机名,则 威胁防御 使用 DNS。

示例:

```
Firepower /ssa/logical-device/mgmt-bootstrap* # create bootstrap-key DNS_SERVERS
Firepower /ssa/logical-device/mgmt-bootstrap/bootstrap-key* # set value 10.9.8.7,10.9.6.5
Firepower /ssa/logical-device/mgmt-bootstrap/bootstrap-key* # exit
Firepower /ssa/logical-device/mgmt-bootstrap* #
```
h) 指定搜索域列表(用逗号隔开)。

#### **create bootstrap-key SEARCH\_DOMAINS**

**set value** *search\_domains*

**exit**

示例:

```
Firepower /ssa/logical-device/mgmt-bootstrap* # create bootstrap-key SEARCH_DOMAINS
Firepower /ssa/logical-device/mgmt-bootstrap/bootstrap-key* # set value
cisco.com,example.com
```

```
Firepower /ssa/logical-device/mgmt-bootstrap/bootstrap-key* # exit
Firepower /ssa/logical-device/mgmt-bootstrap* #
```
i) 配置 IPv4 管理接口设置。

**create ipv4** *slot\_id* **firepower**

**set ip** *ip\_address* **mask** *network\_mask*

**set gateway** *gateway\_address*

**exit**

示例:

```
Firepower /ssa/logical-device/mgmt-bootstrap* # create ipv4 1 firepower
Firepower /ssa/logical-device/mgmt-bootstrap/ipv4* # set ip 10.10.10.34 mask
255.255.255.0
Firepower /ssa/logical-device/mgmt-bootstrap/ipv4* # set gateway 10.10.10.1
Firepower /ssa/logical-device/mgmt-bootstrap/ipv4* # exit
Firepower /ssa/logical-device/mgmt-bootstrap* #
```
j) 配置 IPv6 管理接口设置。

**create ipv6** *slot\_id* **firepower**

**set ip** *ip\_address* **prefix-length** *prefix*

**set gateway** *gateway\_address*

**exit**

示例:

```
Firepower /ssa/logical-device/mgmt-bootstrap* # create ipv6 1 firepower
Firepower /ssa/logical-device/mgmt-bootstrap/ipv6* # set ip 2001:0DB8:BA98::3210
prefix-length 64
Firepower /ssa/logical-device/mgmt-bootstrap/ipv6* # set gateway 2001:0DB8:BA98::3211
Firepower /ssa/logical-device/mgmt-bootstrap/ipv6* # exit
Firepower /ssa/logical-device/mgmt-bootstrap* #
```
k) 退出管理引导程序模式。

**exit**

示例:

```
Firepower /ssa/logical-device/mgmt-bootstrap* # exit
Firepower /ssa/logical-device* #
```
#### 步骤 **16** 保存配置。

#### **commit-buffer**

机箱通过下载指定软件版本,并将引导程序配置和管理接口设置推送至应用实例来部署逻辑设备。 使用 **show app-instance** 命令检查部署状态。当管理状态为已启用且运行状态为在线时,应用实例正 在运行且可供使用。

#### 示例:

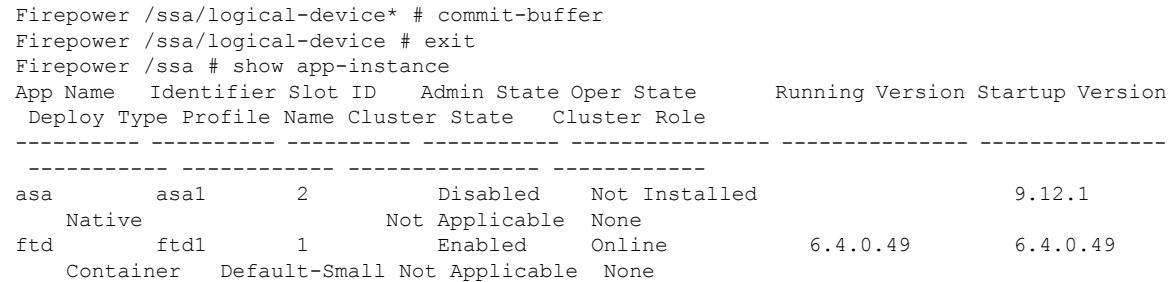

步骤 **17** 请参阅 管理中心 配置指南,将 威胁防御 添加为受管设备,并开始配置安全策略。

### 示例

```
Firepower# scope ssa
Firepower /ssa* # scope app ftd 6.3.0
Firepower /ssa/app* # accept-license-agreement
Firepower /ssa/app* # commit-buffer
Firepower /ssa/app # exit
Firepower /ssa # scope slot 1
Firepower /ssa/slot # enter app-instance ftd MyDevice1
Firepower /ssa/slot/app-instance* # set deploy-type container
Firepower /ssa/slot/app-instance* # set resource-profile-name silver 1
Firepower /ssa/slot/app-instance* # set startup-version 6.3.0
Firepower /ssa/slot/app-instance* # exit
Firepower /ssa/slot* # exit
Firepower /ssa* # create logical-device MyDevice1 ftd 1 standalone
Firepower /ssa/logical-device* # create external-port-link inside Ethernet1/1 ftd
Firepower /ssa/logical-device/external-port-link* # set description "inside link"
Firepower /ssa/logical-device/external-port-link* # exit
Firepower /ssa/logical-device* # create external-port-link management Ethernet1/7 ftd
Firepower /ssa/logical-device/external-port-link* # set description "management link"
Firepower /ssa/logical-device/external-port-link* # exit
Firepower /ssa/logical-device* # create external-port-link outside Ethernet1/2 ftd
Firepower /ssa/logical-device/external-port-link* # set description "external link"
Firepower /ssa/logical-device/external-port-link* # exit
Firepower /ssa/logical-device* # create mgmt-bootstrap ftd
Firepower /ssa/logical-device/mgmt-bootstrap* # create bootstrap-key FIREPOWER MANAGER IP
Firepower /ssa/logical-device/mgmt-bootstrap/bootstrap-key* # set value 10.0.0.100
Firepower /ssa/logical-device/mgmt-bootstrap/bootstrap-key* # exit
Firepower /ssa/logical-device/mgmt-bootstrap* # create bootstrap-key FIREWALL_MODE
Firepower /ssa/logical-device/mgmt-bootstrap/bootstrap-key* # set value routed
Firepower /ssa/logical-device/mgmt-bootstrap/bootstrap-key* # exit
Firepower /ssa/logical-device/mgmt-bootstrap* # create bootstrap-key-secret REGISTRATION KEY
Firepower /ssa/logical-device/mgmt-bootstrap/bootstrap-key-secret* # set value
Enter a value: juniorwindowpane
Confirm the value: juniorwindowpane
Firepower /ssa/logical-device/mgmt-bootstrap/bootstrap-key-secret* # exit
Firepower /ssa/logical-device/mgmt-bootstrap* # create bootstrap-key-secret PASSWORD
Firepower /ssa/logical-device/mgmt-bootstrap/bootstrap-key-secret* # set value
Enter a value: secretglassine
Confirm the value: secretglassine
Firepower /ssa/logical-device/mgmt-bootstrap/bootstrap-key-secret* # exit
Firepower /ssa/logical-device/mgmt-bootstrap* # create ipv4 1 firepower
```
Firepower /ssa/logical-device/mgmt-bootstrap/ipv4\* # set gateway 10.0.0.1 Firepower /ssa/logical-device/mgmt-bootstrap/ipv4\* # set ip 10.0.0.31 mask 255.255.255.0 Firepower /ssa/logical-device/mgmt-bootstrap/ipv4\* # exit Firepower /ssa/logical-device/mgmt-bootstrap\* # create bootstrap-key FQDN Firepower /ssa/logical-device/mgmt-bootstrap/bootstrap-key\* # set value ftd.cisco.com Firepower /ssa/logical-device/mgmt-bootstrap/bootstrap-key\* # exit Firepower /ssa/logical-device/mgmt-bootstrap\* # create bootstrap-key DNS\_SERVERS Firepower /ssa/logical-device/mgmt-bootstrap/bootstrap-key\* # set value 192.168.1.1 Firepower /ssa/logical-device/mgmt-bootstrap/bootstrap-key\* # exit Firepower /ssa/logical-device/mgmt-bootstrap\* # create bootstrap-key SEARCH\_DOMAINS Firepower /ssa/logical-device/mgmt-bootstrap/bootstrap-key\* # set value search.com Firepower /ssa/logical-device/mgmt-bootstrap/bootstrap-key\* # commit-buffer

#### Firepower /ssa/logical-device/mgmt-bootstrap/bootstrap-key #

# 添加高可用性对

威胁防御 高可用性(也称为故障转移)是在应用中配置,而不是在 FXOS 中配置。但为了让您的机 箱做好配置高可用性的准备,请参阅以下步骤。

### 开始之前

请参阅高可用性的要求和前提条件, 第 31 页。

### 过程

步骤 **1** 将相同的接口分配给各个逻辑设备。

步骤 **2** 为故障转移和状态链路分配 1 个或 2 个数据接口。

这些接口用于交换 2 个机箱之间的高可用性流量。我们建议您将一个 10 GB 数据接口用于组合的故 障转移和状态链路。如果您有可用的接口,可以使用单独的故障转移和状态链路;状态链路需要的 带宽最多。不能将管理类型的接口用于故障转移或状态链路。我们建议您在机箱之间使用一个交换 机,并且不将同一网段中的其他任何设备作为故障转移接口。

对于容器实例,故障转移链路不支持数据共享接口。我们建议您在父接口或 EtherChannel 上创建子 接口,并为每个实例分配子接口以用作故障转移链路。请注意,您必须将同一父接口上的所有子接 口用作故障转移链路,然后将其他子接口的标准的方法。 常规数据接口。

- 步骤 **3** 在逻辑设备上启用高可用性。请参阅[高可用性。](managing-firewall-threat-defense-services-with-cisco-defense-orchestrator_chapter25.pdf#nameddest=unique_503)
- 步骤 **4** 如果您在启用高可用性后需要更改接口,请先在备用设备上执行更改,然后再在主用设备上执行更 改。

# 更改威胁防御逻辑设备上的接口

可以在 威胁防御 逻辑设备上分配或取消分配接口, 或者替换管理接口。然后, 您可以在 管理中心 中同步接口配置。

添加新接口或删除未使用接口对威胁防御配置的影响最小。但是,删除安全策略中使用的接口会影 响配置。可以直接在 威胁防御 配置中的很多位置引用接口,包括访问规则、NAT、SSL、身份规 则、VPN、DHCP 服务器等。引用安全区的策略不受影响。还可以编辑已分配的 EtherChannel 的成 员关系,而不影响逻辑设备或要求在管理中心上进行同步。

删除接口将删除与该接口相关的任何配置。

# 开始之前

- •根据配置物理接口 ,第 35 页和添加 EtherChannel(端口通道) ,第 38 页配置您的接口,并添 加任何 EtherChannel。
- 如果您要将已分配的接口添加到 EtherChannel(例如,默认情况下将所有接口分配给集群),则 需要先从逻辑设备取消分配接口,然后再将该接口添加到EtherChannel。对于新的EtherChannel, 您可以随后将 EtherChannel 分配到设备。
- 如果要将管理或事件接口替换为管理 EtherChannel,则需要创建至少具有 1 个取消分配数据成 员接口的 EtherChannel, 然后将当前管理接口替换为 EtherChannel。威胁防御 重新启动(管理 接口更改导致重新启动),并且在 管理中心中同步配置后,还可以将(目前取消分配的)管理 接口添加到 EtherChannel。
- 如果要替换管理或事件接口, 则必须使用 机箱管理器; CLI 不支持此更改。
- 对于集群或高可用性,请确保在所有设备上添加或删除该接口,然后在管理中心 中同步配置。 我们建议先在数据/备用设备上更改接口,然后再在控制/主用设备上更改接口。请注意,新的接 口在管理权限关闭的状态下添加,因此,它们不会影响接口监控。

# 过程

- 步骤 **1** 在 机箱管理器中,选择逻辑设备。
- 步骤 **2** 点击右上角的编辑图标以编辑逻辑设备。
- 步骤 **3** 通过在数据端口区域中选择新的数据接口来分配该接口。

请勿删除任何接口。

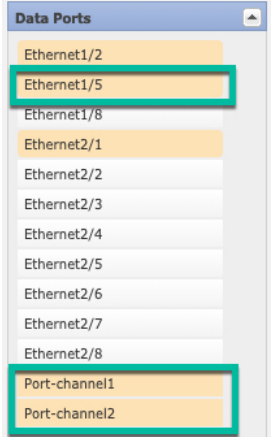

步骤 **4** 替换管理或事件接口:

对于这些类型的接口,在您保存更改后,设备会重新启动。

- a) 点击页面中心的设备图标。
- b) 在常规或集群信息选项卡上,从下拉列表中选择新的管理接口。
- c) 在设置选项卡上,从下拉列表中选择新的事件接口。
- d) 点击确定。

如果更改管理接口的 IP 地址, 则还必须更改 管理中心中设备的 IP 地址: 转到设备 > 设备管理 > 设 备**/**集群。在管理区域中,设置 IP 地址以匹配引导程序配置地址。

- 步骤 **5** 点击保存 **(Save)**。
- 步骤 **6** 进入安全服务模式:

Firepower# **scope ssa**

步骤 **7** 编辑逻辑设备:

Firepower /ssa # **scope logical-device** *device\_name*

步骤 **8** 将新的接口分配到逻辑设备:

Firepower /ssa/logical-device\* # **create external-port-link** *name interface\_id* **ftd**

请勿删除任何接口。

步骤 **9** 提交配置:

## **commit-buffer**

提交系统配置任务。

- 步骤 **10** 同步 管理中心 中的接口。
	- a) 登录至管理中心。
	- b) 依次选择设备(Devices) > 设备管理(Device Management), 并点击威胁防御设备的编辑( < )。 系统默认选择接口 **(Interfaces)** 页面。
	- c) 点击接口 **(Interfaces)** 页面左上方的同步设备 **(Sync Device)** 按钮。
	- d) 检测到更改后,可以在接口 **(Interfaces)** 页面上看到红色横幅,表明接口配置已发生更改。点击 点击了解详情链接以查看接口更改。
	- e) 如果计划删除接口,请手动将任何接口配置从旧接口传输至新接口。

由于尚未删除任何接口,因此可以引用现有配置。在删除旧接口并重新运行验证后,将有额外的 机会来修复配置。验证将显示仍在使用旧接口的所有位置。

f) 点击验证更改 **(Validate Changes)** 以确保策略在接口更改后仍有效。

如出现任何错误,则需要更改配置并重新运行验证。

- g) 点击保存 **(Save)**。
- h) 依次点击部署 > 部署。
- i) 选择设备然后点击部署,以将策略部署到所分配的设备。在部署更改之后,更改才生效。

步骤 **11** 在 机箱管理器 中,通过在数据端口 **(Data Ports)** 区域中取消选择数据接口来取消分配该接口。

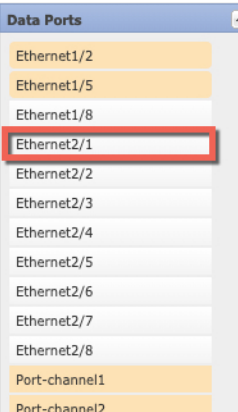

- 步骤 **12** 点击保存。
- 步骤 13 在 FXOS 中, 从逻辑设备取消分配接口:

Firepower /ssa/logical-device # **delete external-port-link** *name*

输入 **show external-port-link** 命令以查看接口名称。

4

步骤 **14** 提交配置:

**commit-buffer**

提交系统配置任务。

步骤 **15** 再次在 管理中心 中同步接口。

# 连接到应用控制台

使用以下程序连接至应用的控制台。

过程

```
步骤 1 使用控制台连接或 Telnet 连接来连接至模块 CLI。
```
**connect module** *slot\_number* {**console** | **telnet**}

要连接至不支持多个安全模块的设备的安全引擎,请使用 **1** 作为 *slot\_number*。

使用 Telnet 连接的优点在于, 您可以同时对模块开展多个会话, 并且连接速度更快。

示例:

```
Firepower# connect module 1 console
Telnet escape character is '~'.
Trying 127.5.1.1...
Connected to 127.5.1.1.
Escape character is '~'.
```
CISCO Serial Over LAN: Close Network Connection to Exit

Firepower-module1>

## 步骤 **2** 连接到应用控制台。

# **connect ftd** *name*

要查看实例名称,请输入不含名称的命令。

示例:

```
Firepower-module1> connect ftd ftd1
Connecting to ftd(ftd-native) console... enter exit to return to bootCLI
[...]
>
```
# 步骤 **3** 退出应用控制台到 FXOS 模块 CLI。

• 威胁防御 - 输入 **exit**

# 步骤 **4** 返回 FXOS CLI 的管理引擎层。

退出控制台:

- a) 输入 **~** 您将退出至 Telnet 应用。
- b) 要退出 Telnet 应用,请输入: telnet>**quit**

#### 退出 **Telnet** 会话:

a) 输入 **Ctrl-],**。

当地语言翻译版本说明

思科可能会在某些地方提供本内容的当地语言翻译版本。请注意,翻译版本仅供参考,如有任何不 一致之处,以本内容的英文版本为准。